**Version 2.0 Oktober 2023**

# Xerox® Workflow Central Platform

Användarguide

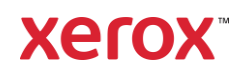

© 2023 Xerox Corporation. Alla rättigheter förbehålles. Xerox®, Xerox Extensible Interface Platform®, AltaLink®, VersaLink® och ConnectKey® är varumärken som tillhör Xerox Corporation i USA och/eller andra länder. BR39428

Andra företags varumärken erkänns också.

Dokumentversion: 2.0 (Oktober 2023).

Dokumentversion: 1.0 (September 2021).

# Inledning

Xerox® Workflow Central Platform är en molnbaserad mjukvarutjänst som automatiserar digitala eller pappersdokumentrelaterade uppgifter.

Det här dokumentet används av slutanvändare för att bättre förstå Xerox® Workflow Central Platform och Gallery appen. I det här dokumentet beskrivs också de olika arbetsflöden som kan användas.

# Innehåll

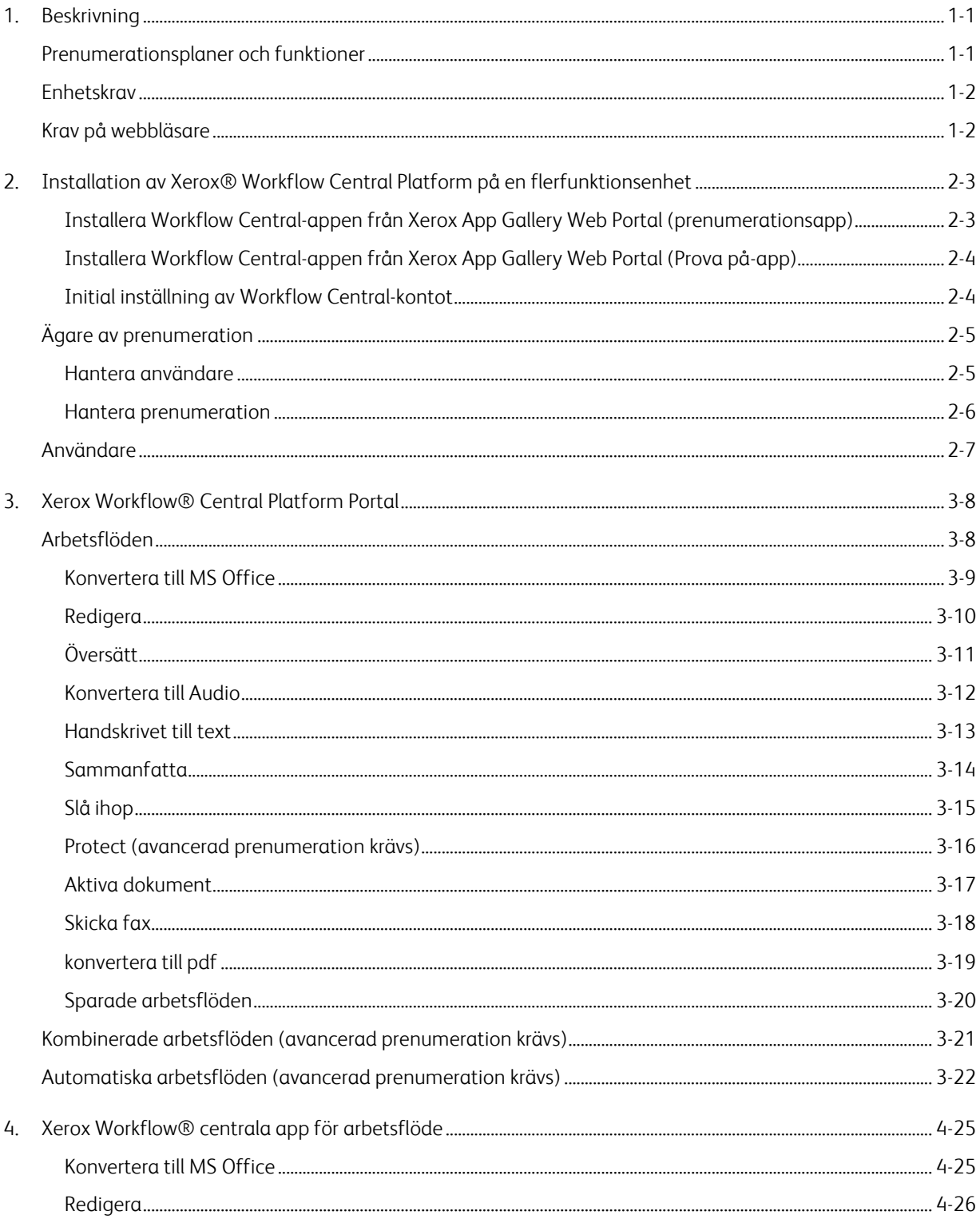

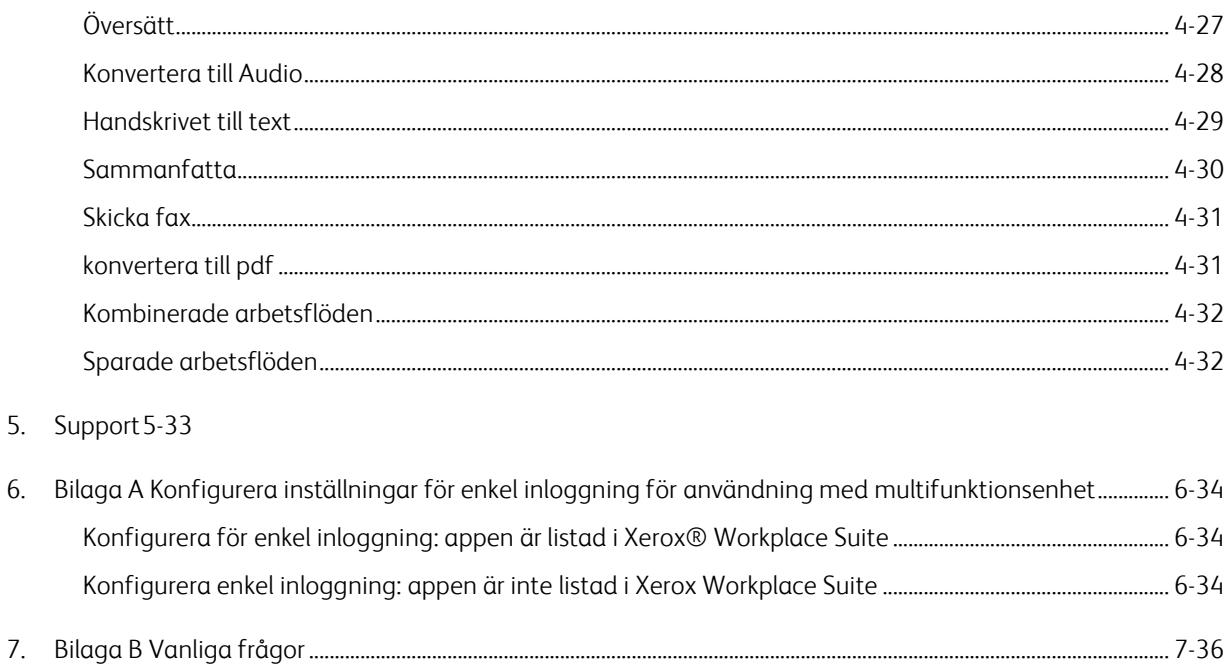

# <span id="page-5-0"></span>1. Beskrivning

Xerox® Workflow Central Platform är en molnbaserad mjukvarutjänst som automatiserar digitala eller pappersdokumentrelaterade uppgifter. Dessa tjänster (Konvertera till Audio, Konvertera till MS Office, Konvertera till PDF, Handskrift till text, Slå ihop, Skydda, Översätta, Redigera, Skicka fax och Sammanfatta) kan användas på en dator, mobil eller MFD-enhet. Användaren kan också skapa unika arbetsflöden och lagra dem för framtida användning. Den automatiska funktionen tillåter användare att ställa in en tid då ett arbetsflöde ska köras. Xerox® Workplace Solutions (Xerox® Workplace Suite och Xerox® Workplace Cloud) fungerar som en mekanism för enkel inloggning för flerfunktionsenheter vilket gör det snabbt och enkelt att logga in. Xerox Workflow Central Service är tillgängligt för kunder som köper appen och laddar ner den med hjälp av ett Xerox App-konto som skapats från Xerox App Gallery. Du kan också prova appen under en definierad provperiod.

### <span id="page-5-1"></span>Prenumerationsplaner och funktioner

Xerox Workflow Central finns som en prenumerationstjänst, med obegränsat antal användare och obegränsat antal enheter, tillgänglig i 2 planer, Starter och Advanced, och ett stort antal olika paketstorlekar. För detaljer om de specifika planpaketen som kan köpas se Xerox App Gallery, https://appgallery.services.xerox.com/#!/home/app-details/a025da2a-24ca-4ad4-aa06-73f3da93a21c.

Funktionerna för varje plan omfattar följande

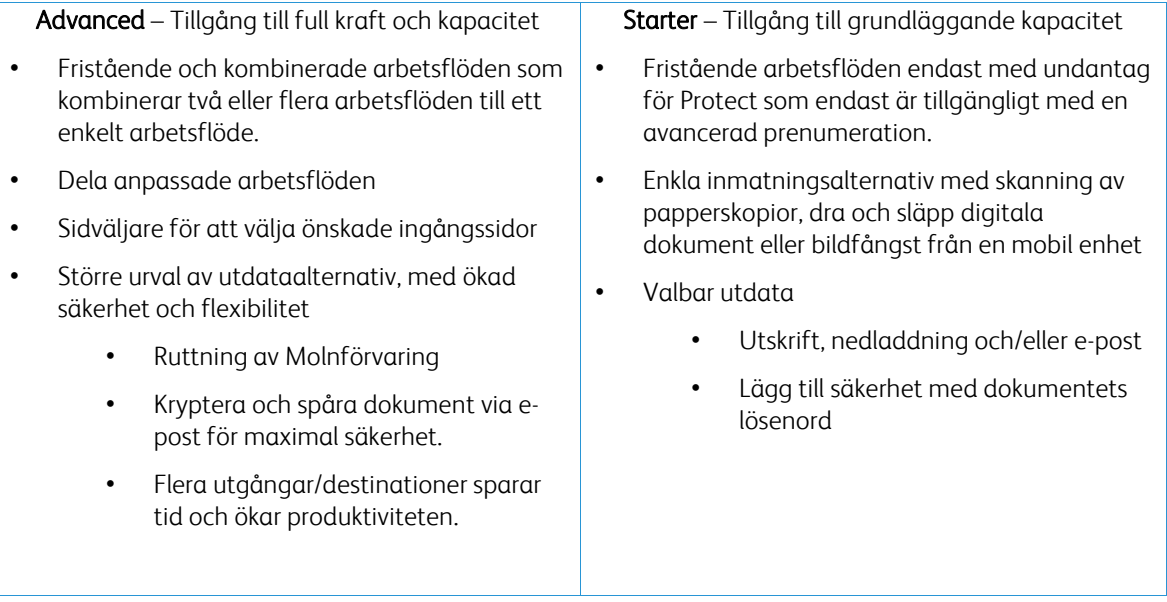

### <span id="page-6-0"></span>Enhetskrav

Xerox® Workflow Central stöds av Xerox® AltaLink® och Xerox® VersaLink®-enheter. Xerox® PrimeLink stöds INTE.

Genom hela den här guiden används ordet "enhet" synonymt med multifunktionsskrivare och skrivare.

För alla enheter krävs följande:

- Xerox Extensible Interface Platform® (EIP) måste aktiveras för att appen ska kunna installeras.
	- Enheterna måste ha stöd för EIP 3.7 eller senare.
- Xerox® ConnectKey® Weblet Management (policy för säkerhetsinstallation) måste aktiveras för att appen ska kunna installeras.
- Säkerställ att enheten kan kommunicera med nätet.

#### OBS:

Vissa nätverk kräver en proxy för att kommunicera med Internet. Om SSL-verifiering är aktiverad på enheten säkerställ att säkerhetscertifikaten finns laddade på enheten.

Alla certifikatutfärdare som behövs av Xerox-utvecklade appar är förinstallerade på alla aktuella enheter, som standard. Våra certifikat kan du hitta genom att kontakta teamet för appgalleriet på [xerox.app.gallery.feedback@xerox.com.](mailto:xerox.app.gallery.feedback@xerox.com) 

### <span id="page-6-1"></span>Krav på webbläsare

Xerox® Workflow Central Service fungerar i följande webbläsare:

- Microsoft® Edge version 79 eller senare
- Google Chrome version 60.0 eller senare
- Safari Mobile 12.0
- Firefox version 88 eller senare

# <span id="page-7-0"></span>2. Installation av Xerox® Workflow Central Platform på en flerfunktionsenhet

Följande procedur förutsätter att du har öppnat ett Xerox App-konto. Om du inte har tillgång till ett Xerox App-konto kan du läsa användarhandboken för Xerox App Gallery för instruktioner om hur du skapar ett konto <https://www.support.xerox.com/en-us/product/xerox-app-gallery/documentation>

Detaljerade instruktioner om hur du lägger till en enhet och lägger till eller installerar appar på ditt Xerox App-konto finns i användarhandboken för Xerox App Gallery [https://www.support.xerox.com/en](https://www.support.xerox.com/en-us/product/xerox-app-gallery/documentation)[us/product/xerox-app-gallery/documentation](https://www.support.xerox.com/en-us/product/xerox-app-gallery/documentation)

#### <span id="page-7-1"></span>**INSTALLERA WORKFLOW CENTRAL-APPEN FRÅN XEROX APP GALLERY WEB PORTAL (PR EN UM ER AT IO N SAPP)**

- 1. Gå till Xerox App Gallerys webbadress: [https://appgallery.services.xerox.com](https://appgallery.services.xerox.com/)
- 2. Välj Logga in.
- 3. Ange en giltig e-postadress och lösenord.
- 4. I fliken Enheter, lägg till en multifunktionsskrivare eller skrivare om det behövs. Obs: Det är inte nödvändigt att lägga till en enhet om du bara planerar att använda webbportalen Workflow Central.
- 5. Välj appen Workflow Central på fliken Alla appar.
- 6. Välj knappen Prenumerera för önskad prenumerationsplan.
- 7. Godkänd slutanvändaravtalet (EULA) för appen.
- 8. Välj prenumerationens varaktighet och antal krediter för prenumerationen.
- 9. Välj Checka ut.
- 10. Ange betalningsinformationen och välj Beställ.
- 11. Som standard är Enable Auto Renew (Aktivera automatisk förnyelse) markerat. Om du inte vill delta i automatisk förnyelse ska du avmarkera det.
- 12. Välj Färdig.
- 13. Titta i din e-postinkorg efter köpbekräftelse.

#### <span id="page-8-0"></span>INSTALLERA WORKFLOW CENTRAL-APPEN FRÅN XEROX APP GALLERY WEB PORTAL (PROVA PÅ-**APP)**

- 1. Gå till Xerox App Gallerys webbadress: [https://appgallery.services.xerox.com](https://appgallery.services.xerox.com/)
- 2. Välj Logga in.
- 3. Ange en giltig e-postadress och lösenord.
- 4. I fliken Enheter, lägg till en multifunktionsskrivare eller skrivare om det behövs. Obs: Det är inte nödvändigt att lägga till en enhet om du bara planerar att använda webbportalen Workflow Central.
- 5. Välj appen Workflow Central på fliken Alla appar.
- 6. Välj knappen Prova på för önskad prenumerationsplan.
- 7. Godkänd slutanvändaravtalet (EULA) för appen.
- 8. Välj plan, prenumerationstid och antal krediter för din prenumeration. När din provperiod går ut måste du förnya manuellt.
- 9. Välj Checka ut.
- 10. Ange betalningsinformationen och välj Beställ.
- 11. Välj Färdig.
- <span id="page-8-1"></span>12. Titta i din e-postinkorg efter köpbekräftelse.

#### **INITIAL INSTÄLLNING AV WORKFLOW CENTRAL-KONTOT**

#### **Ägare av prenumeration**

När prenumerationen har köpts (se stegen ovan) skickas ett välkomstbrev till dig som prenumerationsägare.

- 1. Öppna brevet och markera Komma igång-knappen.
- 2. Portalen Xerox Workflow Central öppnas.
- 3. Inloggning.
- 4. Godkänd slutanvändaravtalet (EULA) för appen.

#### **Grundläggande användare**

En Grundläggande användare bjuds in av kontots App Manager.

- 1. Användaren får ett e-postmeddelande, "Välkommen till Xerox Workflow Central".
- 2. Användaren måste skapa ett Xerox App-konto om de inte har något eller helt enkelt logga in på ett befintligt konto i portalen eller enheten.

### <span id="page-9-0"></span>Ägare av prenumeration

En prenumerationsägare kan hantera användare och prenumerationen.

#### <span id="page-9-1"></span>**HANTERA ANVÄNDARE**

När administratören är inloggad kan han/hon bjuda in nya användare, redigera användarens roll och ta bort en användare.

#### **Invitera användare**

En inbjudan kan vara för en enskild användare eller upp till 100 e-postadresser kan skickas med hjälp av en CSV-fil. Nedan finns ett exempel på hur CSV-filen ska se ut.

#### Obs: Filen ska vara en CSV UTF-8-fil (kommaseparerad fil)

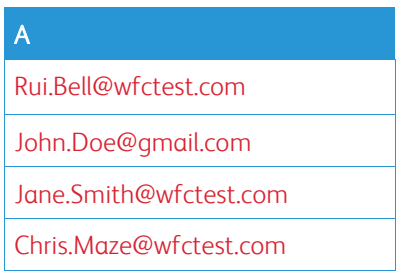

- 1. Öppna Workflow Central-portalen.
- 2. Logga in som prenumerationsägare.
- 3. Välj fliken Användare
- 4. Välj Bjud in.
- 5. För en enskild e-postadress anger du bara e-postadressen.
- 6. Om du vill bjuda in fler än en användare åt gången väljer du knappen Bläddra och laddar upp .csv-filen.
- 7. Välj språk.
- 8. Som standard är "Fyll i mitt företagsnamn för nya användare" markerad. Är markerad. Om du inte vill att namnet ska fyllas i avmarkerar du det.
- 9. Välj OK.

Den nya användaren eller de nya användarna kommer då att listas på fliken Användare och kommer att visa en status.

#### **Redigera roll**

Prenumerationsägaren har tillgång till att redigera användarnas roll. Valet är antingen en allmän användare eller en chef.

- 1. Öppna Workflow Central-portalen.
- 2. Logga in som prenumerationsägare.
- 3. Välj fliken Användare
- 4. Markera kryssrutan bredvid den användare som du vill redigera.
- 5. Välj Redigera roll
- 6. Välj antingen knappen Användare eller Manager.
- 7. Välj Spara.

Ett e-postmeddelande skickas sedan till användaren med information om att dennes roll har ändrats.

#### **Ta bort användare**

Prenumerationsägaren har tillgång till att ta bort användare från sitt konto.

- 1. Öppna Workflow Central-portalen.
- 2. Logga in som prenumerationsägare.
- 3. Välj fliken Användare
- 4. Markera kryssrutan bredvid den eller de användare som du vill ta bort.
- 5. Välj Ta bort.
- 6. Bekräfta eller avbryt begäran.

Användaren/användarna tas bort från listan.

#### <span id="page-10-0"></span>**HANTERA PRENUMERATION**

Kontots prenumerationsägare kan granska och hantera aktuell prenumerationsinformation, utföra enhetsinstallation och visa kreditanvändning.

#### **Information om prenumerationen**

- 1. Öppna Workflow Central-portalen.
- 2. Logga in som prenumerationsägare.
- 3. Välj fliken Hantera prenumeration.
- 4. Välj Prenumerationsuppgifter (detta leder dig till Xerox App Gallery).
- 5. Väl i Xerox App Gallery kommer du att kunna se den aktuella planen som köpts, köpta krediter, hur många krediter som återstår, när den löper ut och betalningen som används. Du kommer att kunna inaktivera automatisk förnyelse och ändra kreditkortet som användes.

#### **Installation av enheter**

- 1. Öppna Workflow Central-portalen.
- 2. Logga in som prenumerationsägare.
- 3. Välj fliken Hantera prenumeration.
- 4. Välj Enhetsinstallation (detta leder dig till Xerox App Gallery).
- 5. Administratören kan sedan lägga till en enhet, installera på en ny enhet eller ta bort appen från en enhet.

#### **Kreditanvändning**

- 1. Öppna Workflow Central-portalen.
- 2. Logga in som prenumerationsägare.
- 3. Välj fliken Hantera prenumeration.
- 4. Välj Visa användning.
- 5. Ett nytt fönster öppnas med en lista över dina användare och hur många krediter de har använt. Rapporten kan också laddas ner.

### <span id="page-11-0"></span>Användare

Ägaren av prenumerationen bjuder in användare till sin prenumeration. Den inbjudna användaren får ett välkomstbrev via e-post.

- 1. Användaren ska öppna välkomstbrevet och välja knappen längst ner:
	- a. Skapa ett konto om de inte har ett Xerox App-konto.
	- b. Kom igång om de redan har ett Xerox App-konto.
- 2. När användaren har sitt konto aktivt kan de logga in på Workflow Central.

En allmän användare får tillgång till arbetsflödena och möjlighet att uppdatera sin kontoinformation.

#### **Workflow-inställningar**

Prenumerationsägaren kommer att ha möjlighet att aktivera och inaktivera arbetsflöden och funktioner.

- 1. Öppna Workflow Central-portalen.
- 2. Logga in som prenumerationsägare.
- 3. Välj fliken Arbetsflöden.
- 4. Välj ikonen Workflow-inställningar på höger sida
- 5. Som standard är alla arbetsflöden aktiverade men kanske växlade till inaktiverade.
- 6. Välj fliken Funktioner
- 7. Som standard är Kryptera och Spåra e-postutdata och Cloud Repositories aktiverade men kan växlas för att inaktivera.
- 8. Microsoft Tenant Restrictions är som standard inaktiverat men kan växlas till aktiverat.
	- a. När det är aktiverat måste prenumerationsägaren lägga till sitt Tenant-ID. Kontakta din systemadministratör eller nätverksadministratör för att få ditt Tenant-ID
- 9. När du är klar, välj OK-knappen

# <span id="page-12-0"></span>3. Xerox Workflow® Central Platform Portal

Portalen gör det möjligt för prenumerationsägaren att hantera arbetsflöden, användare och prenumerationen. Startanvändare får tillgång till de olika arbetsflödena.

### <span id="page-12-1"></span>Arbetsflöden

Xerox Workflow Central tillhandahåller följande arbetsflöden:

- Konvertera till MS Office
	- Konvertera dina dokument till Microsoft Office-format, inklusive .docx, xlsx och pptx
- Redigera
	- Utföra automatisk redigering på personlig identifierbar information.
- Översätt
	- Omedelbart översätta dina dokument till ett språk du väljer.
- Konvertera till Audio
	- Förvandla ditt dokument till en ljudfil för att lyssna var som helst.
- Handskrivet till text
	- Konvertera handskrift eller anteckningar till ett redigerbart dokument.
- Sammanfatta
	- Automatiskt skapa ett sammanfattat dokument för snabbare läsning.
- Slå ihop
	- Kombinera upp till 5 olika format till ett kortfattat dokument.
- Konvertera till PDF
	- Konvertera din jpeg, pdf, png, tiff till en Sökbar fil eller Arkiv-PDF-fil.
- Skydda
	- Lägg till säkerhet i dina dokument för att spåra visningar, spåra tittare eller begränsa och spåra tittare för en uppsättning dagar eller ett kalenderdatum.
- Skicka fax
	- Skicka ett fax med den digitala molnfaxtjänsten.

#### <span id="page-13-0"></span>**KONVERTERA TILL MS OFFICE**

En användare kan ladda upp max 5 filer som är en jpeg, pdf, png eller tiff och konvertera den till en .docx, .pptx eller .xlsx. Varje indatafil bör inte vara mer än 200 sidor. För bästa resultat är en enkel dokumentlayout utan handskriven text, komplex grafik eller bakgrundsfärg bäst.

- 1. Öppna Workflow Central-portalen.
- 2. Inloganing.
- 3. Välj Arbetsflöden.
- 4. Välj Konvertera till MS Office.
- 5. Välj Bläddra och leta upp dokumentet eller dra och släpp det i fönstret.
- 6. Ange en sidintervall för Sidväljaren
- 7. Välj Nästa.
- 8. Välj språk för dokumentet.
- 9. Välj Nästa.
- 10. Välj utdataformat från rullgardinsfönstret (.docx, .pptx, xlsx). Som standard väljs .docx. Följande tecken kan inte användas: "?;<>|:'\*%^&#+`\/
- 11. Som standard är Dokumentlösenord inaktiverat, men kan aktiveras.
	- a. Om den är aktiverad behöver användaren bara ange ett lösenord. OBSERVERA: Om användaren förlorar eller glömmer lösenordet kan det inte återställas.
- 12. Som standard är datum och tid aktiverat, men det går att avmarkera det så att det är inaktiverat.
- 13. Som standard är Output Type inställd på nedladdning, men det finns ett alternativ för e-post och molnförvaring.
	- a. När e-post är aktiverat är Mottagarens e-post och Bekräfta e-postadress förifyllda med inloggad användares adress
		- i. Kryptera och spåra e-postmeddelandet med RMail® by RPost® är tillgängligt för ytterligare 5 krediter. Som standard är detta alternativ inte valt.
		- ii. Det finns en "Inkludera en länk till källfilen" som inte är vald som standard .
	- b. När Molnförvaring är aktiverat (Avancerat alternativ) har användaren en rullgardinslista över de arkiv som stöds (DocuShare® Go United States, DocuShare® Go Europe, Microsoft® 365 SharePoint, Microsoft® OneDrive, Google DriveTM, DropBox® och Box®). Det finns ett alternativ för att inkludera källfilen. Som standard är detta inte valt.
- 14. Med förhandsprenumerationen och möjligheten att kombinera, kommer användaren att ha möjlighet att använda Workflow Processing. När det är valt, kommer det att pausa för att tillåta nedladdning efter varje steg i arbetsflödet. Som standard är detta inte valt.
- 15. Välj Kör

#### <span id="page-14-0"></span>**R EDIG ER A**

En användare kan ladda upp en docx, jpeg, pdf, png, pptx, rtf, tiff, txt, xlsx. Varje indatafil bör inte vara mer än 200 sidor. För bästa resultat är en enkel dokumentlayout utan handskriven text, komplex grafik eller bakgrundsfärg bäst.

- 1. Öppna Workflow Central-portalen.
- 2. Inloggning.
- 3. Välj Arbetsflöden.
- 4. Välj Redigera.
- 5. Välj Bläddra och leta upp dokumentet eller dra och släpp det i fönstret.
- 6. Ange en sidintervall för Sidväljaren
- 7. Välj Nästa.
- 8. Välj plats. Som standard är USA valt. Andra aktuella länder är Argentina, Australien, Belgien, Brasilien, Kanada, Chile, Kina, Colombia, Kroatien, Danmark, Finland, Frankrike, Tyskland, Hongkong, Indien, Indonesien, Irland, Israel, Italien, Japan, Korea, Mexiko, Nederländerna, Nya Zeeland, Norge, Paraguay, Peru, Polen, Portugal, Skottland, Singapore, Sydafrika, Spanien, Sverige, Taiwan, Thailand, Turkiet, Storbritannien, Uruguay och Venezuela.
- 9. Listan över Standardredigeringsobjekt kommer att visa de som är associerade med den plats som valdes i steg 8. Som standard är alla objekt aktiverade. Användaren kan inaktivera standardobjekt genom att kryssa i kryssrutan.
- 10. Användaren kan välja knappen Lägg till/Redigera och lägga till eller ta bort objekt i standardlistan.
	- a. För att lägga till ett objekt markerar användaren kryssrutan bredvid objektet.
	- b. För att ta bort ett objekt från standardlistan avmarkerar användaren kryssrutan bredvid objektet.
	- c. Välj Ok när du är klar med att lägga till eller ta bort objekt.
- 11. Användaren kan också lägga till ett eget ord eller en egen fras.
	- a. Tryck på knappen Lägg till.
	- b. Ange det anpassade ordet eller frasen.
	- c. Välj i rullgardinsmenyn om dokumentet innehåller eller matchar ordet eller frasen.
	- d. Välj Lägg till
	- e. Användaren kan ta bort det anpassade ordet eller frasen genom att välja minus knappen bredvid ikonen "Innehåller".
- 12. Välj Nästa.
- 13. Välj ett filnamn för utdatafilen. Som standard väljs .docx. Följande tecken kan inte användas: "?;<>|:'\*%^&#+`\/
- 14. Som standard är datum och tid markerade, men du kan välja att inaktivera dem.
- 15. Som standard är Document Password inaktiverat, men kan aktiveras.
	- a. Om den är aktiverad behöver användaren bara ange ett lösenord. OBS: Om användaren förlorar eller glömmer lösenordet kan det inte återställas.
- 16. Som standard är Output Type inställd på nedladdning, men det finns ett alternativ för e-post, molnförvaring och Skriv ut på enhet.
	- a. När e-post är aktiverat är Mottagarens e-post och Bekräfta e-postadress förifyllda med inloggad användares adress
		- i. Kryptera och spåra e-postmeddelandet med RMail® by RPost® är tillgängligt för ytterligare 5 krediter. Som standard är detta alternativ inte valt.
		- ii. Det finns en "Inkludera en länk till källfilen" som inte är vald som standard .
	- b. När Molnförvaring är aktiverat (Avancerat alternativ) har användaren en rullgardinslista över de arkiv som stöds (DocuShare® Go United States, DocuShare® Go Europe, Microsoft® 365 SharePoint, Microsoft® OneDrive, Google DriveTM, DropBox®and Box®). Det finns ett alternativ för att inkludera källfilen. Som standard är detta inte valt.
	- c. När Skriv ut på enhet är aktiverat. Filen kommer att skickas till molnet där du kan skriva ut den från vilken Xerox multifunktionsskrivare som helst med den centrala Workflow-appen på enheten.
- 17. Med förhandsprenumerationen och möjligheten att kombinera, kommer användaren att ha möjlighet att använda Workflow Processing. När det är valt, kommer det att pausa för att tillåta nedladdning efter varje steg i arbetsflödet. Som standard är detta inte valt.

#### 18. Välj Kör

#### <span id="page-15-0"></span>**Ö V ER SÄT T**

En användare kan ladda upp en doc, docx, jpeg, pdf, png, ppt, pptx, rtf, tiff, txt, xls, xlsx. För bästa resultat är en enkel dokumentlayout utan handskriven text, komplex grafik eller bakgrundsfärg bäst. Varje indatafil bör inte vara mer än 200 sidor eller 30 MB.

- 1. Öppna Workflow Central-portalen.
- 2. Inloggning.
- 3. Välj Arbetsflöden.
- 4. Välj Översätt.
- 5. Välj Bläddra och leta upp dokumentet eller dra och släpp det i fönstret. Välj upp till 5 filer.
- 6. Ange en sidintervall för Sidväljaren
- 7. Välj Nästa.
- 8. Välj det språk som den inmatade filen är skriven på. OBS: Om du använder funktionen för massinlämning måste alla jobb vara på samma språk.
- 9. Välj utdataspråk genom att markera kryssrutan bredvid språket. Upp till 5 språk kan väljas.
- 10. Välj Nästa.
- 11. Filtyp är som standard inställd på .docx. eller så kan användaren välja rullgardinsmenyn och välja PDF.
- 12. Som standard är datum och tid markerade, men du kan välja att inaktivera dem.
- 13. Som standard är Dokumentlösenord inaktiverat, men kan aktiveras.
	- a. Om den är aktiverad behöver användaren bara ange ett lösenord. OBSERVERA: Om användaren förlorar eller glömmer lösenordet kan det inte återställas.
- 14. Som standard är Output Type inställd på nedladdning, men det finns ett alternativ för e-post, molnförvaring och Skriv ut på enhet.
	- a. När e-post är aktiverat är Mottagarens e-post och Bekräfta e-postadress förifyllda med inloggad användares adress
		- i. Kryptera och spåra e-postmeddelandet med RMail® by RPost® är tillgängligt för ytterligare 5 krediter. Som standard är detta alternativ inte valt.
		- ii. Det finns en "Inkludera en länk till källfilen" som inte är vald som standard .
	- b. När Molnförvaring är aktiverat (Avancerat alternativ) har användaren en rullgardinslista över de arkiv som stöds (DocuShare® Go United States, DocuShare® Go Europe, Microsoft® 365 SharePoint, Microsoft® OneDrive, Google DriveTM, DropBox®and Box®). Det finns ett alternativ för att inkludera källfilen. Som standard är detta inte valt.

c.

- 15. Med förhandsprenumerationen och möjligheten att kombinera, kommer användaren att ha möjlighet att använda Workflow Processing. När det är valt, kommer det att pausa för att tillåta nedladdning efter varje steg i arbetsflödet. Som standard är detta inte valt.
- 16. Välj Kör.

#### <span id="page-16-0"></span>**KONVERTERA TILL AUDIO**

En användare kan ladda upp en docx, jpeg, pdf, png, pptx, rtf, tiff, txt, xlsx. För bästa resultat är en enkel dokumentlayout utan handskriven text, komplex grafik eller bakgrundsfärg bäst. Varje indatafil bör inte vara mer än 30 sidor.

- 1. Öppna Workflow Central-portalen.
- 2. Inloganing.
- 3. Välj Arbetsflöden.
- 4. Välj Konvertera till audio.
- 5. Välj Bläddra och leta upp dokumentet eller dra och släpp det i fönstret. Välj upp till 5 filer.
- 6. Ange en sidintervall för Sidväljaren
- 7. Välj Nästa.
- 8. Välj inmatningsspråk. OBS: Om du använder funktionen för massinlämning måste alla jobb vara på samma språk.
- 9. Välj Nästa.
- 10. Som standard är datum och tid aktiverat, men det går att ändra det så att det är inaktiverat.
- 11. Som standard är Output Type inställd på nedladdning, men det finns ett alternativ för e-post och molnförvaring.
	- a. När e-post är aktiverat är Mottagarens e-post och Bekräfta e-postadress förifyllda med inloggad användares adress
		- i. Kryptera och spåra e-postmeddelandet med RMail® by RPost® är tillgängligt för ytterligare 5 krediter. Som standard är detta alternativ inte valt.
		- ii. Det finns en "Inkludera en länk till källfilen" som inte är vald som standard .
	- b. När Molnförvaring är aktiverat (Avancerat alternativ) har användaren en rullgardinslista över de arkiv som stöds (DocuShare® Go United States, DocuShare® Go Europe, Microsoft® 365 SharePoint, Microsoft® OneDrive, Google DriveTM, DropBox®and Box®). Det finns ett alternativ för att inkludera källfilen. Som standard är detta inte valt.
- 12. Välj Kör.

#### <span id="page-17-0"></span>**HANDSKRIVET TILL TEXT**

En användare kan ladda upp en jpeg, pdf, png, pptx, tiff. För bästa resultat är en enkel dokumentlayout utan handskriven text, komplex grafik eller bakgrundsfärg bäst. Varje indatafil bör inte vara mer än 200 sidor.

- 1. Öppna Workflow Central-portalen.
- 2. Inloganing.
- 3. Välj Arbetsflöden.
- 4. Välj Handskrivet till text.
- 5. Välj Bläddra och leta upp dokumentet eller dra och släpp det i fönstret. Kan välja upp till 5 filer.
- 6. Välj Nästa.
- 7. Välj det språk som den inmatade filen är skriven på. OBS: Om du använder funktionen för massinlämning måste alla jobb vara på samma språk.
- 8. Välj Nästa.
- 9. Som standard är filtyp inställd på .docx. eller så kan användaren välja rullgardinsmenyn och välja .txt.
- 10. Som standard är datum och tid aktiverat, men det går att ändra det så att det är inaktiverat.
- 11. Som standard är Document Password inaktiverat, men kan aktiveras.
	- a. Om den är aktiverad behöver användaren bara ange ett lösenord. OBSERVERA: Om användaren förlorar eller glömmer lösenordet kan det inte återställas.
- 12. Som standard är Output Type inställd på nedladdning, men det finns ett alternativ för e-post, molnförvaring och Skriv ut på enhet.
	- a. När e-post är aktiverat är Mottagarens e-post och Bekräfta e-postadress förifyllda med inloggad användares adress
		- i. Kryptera och spåra e-postmeddelandet med RMail® by RPost® är tillgängligt för ytterligare 5 krediter. Som standard är detta alternativ inte valt.
		- ii. Det finns en "Inkludera en länk till källfilen" som inte är vald som standard .
	- b. När Molnförvaring är aktiverat (Avancerat alternativ) har användaren en rullgardinslista över de arkiv som stöds (DocuShare® Go United States, DocuShare® Go Europe, Microsoft® 365 SharePoint, Microsoft® OneDrive, Google DriveTM, DropBox®and Box®). Det finns ett alternativ för att inkludera källfilen. Som standard är detta inte valt.
	- c. När Skriv ut på enhet är aktiverat. Filen kommer att skickas till molnet där du kan skriva ut den från vilken Xerox multifunktionsskrivare som helst med den centrala Workflow-appen på enheten.
- 13. Med förhandsprenumerationen och möjligheten att kombinera, kommer användaren att ha möjlighet att använda Workflow Processing. När det är valt, kommer det att pausa för att tillåta nedladdning efter varje steg i arbetsflödet. Som standard är detta inte valt.
- 14. Välj Kör.

#### <span id="page-18-0"></span>SAM MAN FATTA

En användare kan ladda upp en docx, jpeg, pdf, png, pptx, rtf, tiff, txt. För bästa resultat är en enkel dokumentlayout utan handskriven text, komplex grafik eller bakgrundsfärg bäst. Varje indatafil bör inte vara mer än 200 sidor.

- 1. Öppna Workflow Central-portalen.
- 2. Inloganing.
- 3. Välj Arbetsflöden.
- 4. Välj Sammanfattning.
- 5. Välj Bläddra och leta upp dokumentet eller dra och släpp det i fönstret.
- 6. Ange en sidintervall för Sidväljaren
- 7. Välj Nästa.
- 8. Välj sammanfattningslängd från rullgardinsmenyn 10-90 %. Som standard väljs 25 %.
- 9. Välj domän från rullgardinsmenyn. En domän är kategorin i ditt dokument. Välj en domän som bäst passar det dokument du ska skanna. Som standard väljs Allmän.
- 10. Välj Nästa.
- 11. Välj filnamnet.
	- a. Välj rullgardinsmenyn och välj om resultatet ska vara .docx, .pdf, eller .txt. Som standard väljs .docx.
- 12. Som standard är datum och tid aktiverat, men det går att avmarkera det så att det är inaktiverat.
- 13. Som standard är Document Password inaktiverat, men kan aktiveras.
	- a. Om den är aktiverad behöver användaren bara ange ett lösenord. OBSERVERA: Om användaren förlorar eller glömmer lösenordet kan det inte återställas.
- 14. Som standard är Output Type inställd på nedladdning, men det finns ett alternativ för e-post, molnförvaring och Skriv ut på Enhet.
	- a. När e-post är aktiverat är Mottagarens e-post och Bekräfta e-postadress förifyllda med inloggad användares adress
		- i. Kryptera och spåra e-postmeddelandet med RMail® by RPost® är tillgängligt för ytterligare 5 krediter. Som standard är detta alternativ inte valt.
		- ii. Det finns en "Inkludera en länk till källfilen" som inte är vald som standard .
	- b. När Molnförvaring är aktiverat (Avancerat alternativ) har användaren en rullgardinslista över de arkiv som stöds (DocuShare® Go United States, DocuShare® Go Europe, Microsoft® 365 SharePoint, Microsoft® OneDrive, Google DriveTM, DropBox®and Box®). Det finns ett alternativ för att inkludera källfilen. Som standard är detta inte valt.
	- c. När Skriv ut på enhet är aktiverat. Filen kommer att skickas till molnet där du kan skriva ut den från vilken Xerox multifunktionsskrivare som helst med den centrala Workflow-appen på enheten.
- 15. Med förhandsprenumerationen och möjligheten att kombinera, kommer användaren att ha möjlighet att använda Workflow Processing. När det är valt, kommer det att pausa för att tillåta nedladdning efter varje steg i arbetsflödet. Som standard är detta inte valt.
- 16. Välj Kör.

#### <span id="page-19-0"></span>**SLÅ IHOP**

En användare kan ladda upp en docx, jpeg, pdf, png, pptx, rtf, tiff, txt, xlsx. För bästa resultat är en enkel dokumentlayout utan handskriven text, komplex grafik eller bakgrundsfärg bäst. Varje indatafil bör inte vara mer än 200 sidor.

- 1. Öppna Workflow Central-portalen.
- 2. Inloganing.
- 3. Välj Arbetsflöden.
- 4. Välj Slå ihop.
- 5. Användaren har möjlighet att:
	- a. Slå ihop upp till 5 dokument, det ena efter det andra.
	- b. Infoga ett enda dokument i ett annat dokument.
- 6. När slå ihop är valt:
	- a. Välj Bläddra och leta upp dokumentet eller dra och släpp det i fönstret.
	- b. Upprepa bläddring och sökning för upp till 5 dokument.
	- c. Användaren kan sedan flytta ett dokument uppåt eller nedåt för att ange önskad ordning i det slutliga dokumentet, genom att välja pilen i den riktning som användaren vill att ordningen ska vara.
- 7. När Insert (infoga) väljs kommer dokument 1 att infogas i dokument 2.
	- a. Välj Bläddra och leta upp dokumentet eller dra och släpp det i fönstret.
	- b. Upprepa bläddring och lokalisering för det andra dokumentet.
	- c. Välj den sida i dokument 1 efter vilken dokument 2 ska infogas.
- 8. Välj Nästa.
- 9. Som standard är datum och tid aktiverat, men det går att avmarkera det så att det är inaktiverat.
- 10. Som standard är Document Password inaktiverat, men kan aktiveras.
	- a. Om den är aktiverad behöver användaren bara ange ett lösenord. OBSERVERA: Om användaren förlorar eller glömmer lösenordet kan det inte återställas.
- 11. Som standard är Output Type inställd på nedladdning, men det finns ett alternativ för e-post, molnförvaring och Skriv ut på enhet.
	- a. När e-post är aktiverat är Mottagarens e-post och Bekräfta e-postadress förifyllda med inloggad användares adress
		- i. Kryptera och spåra e-postmeddelandet med RMail® by RPost® är tillgängligt för ytterligare 5 krediter. Som standard är detta alternativ inte valt.
		- ii. Det finns en "Inkludera en länk till källfilen" som inte är vald som standard .
	- b. När Molnförvaring är aktiverat (Avancerat alternativ) har användaren en rullgardinslista över de arkiv som stöds (DocuShare® Go United States, DocuShare® Go Europe, Microsoft® 365 SharePoint, Microsoft® OneDrive, Google DriveTM, DropBox®and Box®). Det finns ett alternativ för att inkludera källfilen. Som standard är detta inte valt.
- 12. När Skriv ut på enhet är aktiverat. Filen kommer att skickas till molnet där du kan skriva ut den från vilken Xerox multifunktionsskrivare som helst med den centrala Workflow-appen på enheten.
- 13. Välj Kör.

#### <span id="page-20-0"></span>**PROTECT (AVANCERAD PRENUMERATION KRÄVS)**

En användare kan ladda upp ett dokument, docx, pdf, ppt eller pptx. För bästa resultat är en enkel dokumentlayout utan handskriven text, komplex grafik eller bakgrundsfärg bäst. Varje indatafil bör inte vara mer än 100 sidor. Om du använder e-post är gränsen 10 MB. Användaren kan distribuera ett skyddat dokument till personer som i slutändan kommer att se det. Det skyddade dokumentet är i besittning av dessa personer; det behålls inte av Xerox Workflow Central-systemet. Xerox Workflow Central behåller endast information om dokumentet och samlar in statistik när det skyddade dokumentet visas.

OBS: Om du delar ett skyddat dokument med någon annan via Microsoft Teams ökar antalet visningar med en eftersom Teams måste visa/öppna det skyddade dokumentet.

OBS: Om ett skyddat dokument som innehåller komplext innehåll inte skrivs ut som förväntat, försök att använda alternativet spara som PDF i utskriftsdialogrutan. Skriv sedan ut den sparade PDF-filen.

- 1. Öppna Workflow Central-portalen.
- 2. Inloggning.
- 3. Välj Arbetsflöden.
- 4. Välj Skydda.
- 5. Välj Bläddra och leta upp dokumentet eller dra och släpp det i fönstret.
- 6. Upprepa bläddring och sökning för upp till 5 dokument.
- 7. Ange en sidintervall för Sidväljaren
- 8. Välj Nästa.
- 9. Dokumentskyddsinställningar. En användare kan välja ett av följande alternativ:
	- a. Spåra visningar Detta alternativ låter en användare spåra antalet visningar. Detta är standard.
	- b. Spåra tittare Detta alternativ låter en användare spåra antalet visningar och vem som har sett dem.
	- c. Begränsa och Spåra tittare Det här alternativet tillåter en användare att spåra antalet visningar och begränsa vem som kan se det.
- 10. Utgångsdatum kan ställas in på antingen:
	- a. Kalenderdatum Som standard är detta valt. Ett datum kan väljas och är som standard 2 månader från den dag då dokumentet skapades.
	- b. Antal dagar Dokumentet kommer att upphöra att gälla efter så många dagar från det att det skapats. Standardinställningen är 60.
- 11. Användaren har ett alternativ att inkludera en anteckning till den som tittar på dokumentet. Det maximala antalet tecken för detta alternativ är 128. Detta alternativ är endast tillgängligt för "Spåra tittare" och "Begränsa och spåra tittare"?
- 12. Maximalt antal visningar per användare kan ställas in på:
	- a. Obegränsad Standard
	- b. Specificerad Där en användare kan ange antalet visningar mellan 1–999.
- 13. Som standard är Identifiera skärmdump (Identify Screen Capture) inaktiverat, men kan växlas till aktiverad. OBSERVERA: att detta alternativ är endast tillgängligt för "Spåra tittare" och "Begränsa och spåra tittare"?
- 14. Som standard är Inkludera tidsstämpel (Include Timestamp) inaktiverat, men kan växlas till aktiverad.
- 15. Som standard är Tillåt utskrift (Allow Printing) inaktiverat, men kan växlas till aktiverad.
- 16. Svara till standardinställningarna för den inloggade användaren; men kan ställas in på valfri e-post.
- 17. Användarlista En användare kan ange upp till 99 adresser separerade med semikolon. OBS: Minst en e-postadress måste läggas till i användarlistan när dokumentskyddsinställningen är "Begränsa och spåra tittare"
- 18. Som standard är E-posta dokument till användarlistan (Email Document to User List) inaktiverat, men kan aktiveras. När detta alternativ är aktiverat, måste användaren ange ett ämne med maximalt 100 tecken; och ges möjlighet att lägga till ett följebrev med maximalt 1024 tecken. OBS: För Spåra visningar och Begränsa och Spåra visningar, får användaren möjlighet att skicka lösenord till användarlistan via epost; och möjligheten att avslöja användarlistan för läsarna av det skyddade dokumentet.
- 19. Välj Nästa
- 20. Som standard är datum och tid aktiverat, men det går att avmarkera det så att det är inaktiverat.
- 21. Som standard är Output Type inställd på nedladdning, men det finns ett alternativ för molnförvaring.
	- a. När Molnförvaring är aktiverat har användaren en rullgardinslista över de arkiv som stöds (DocuShare® Go United States, DocuShare® Go Europe, Microsoft® 365 SharePoint, Microsoft® OneDrive, Google DriveTM, DropBox® och Box®). Det finns ett alternativ för att inkludera källfilen. Som standard är detta inte valt.
- 22. Välj Kör.

#### <span id="page-21-0"></span>**AKTIVA DOKUMENT**

En användare kan välja fliken Aktiva dokument för att se en lista över de dokument som de har skyddat. Listan visar datumet då dokumentet skyddades, när det skyddade dokumentet upphör och vilken typ av skydd dokumentet har (Spåra visningar, Spåra tittare och Begränsa och Spåra visningar.) Listan visar också statusen Aktiv/Upphört för det skyddade dokumentet.

Användaren kan välja kugghjulsikonen som är kopplad till ett skyddat dokument för att se dokumentets detaljer såsom antalet gånger dokumentet har visats; och hur länge. OBS: visningstider visas för närvarande i minuter. Användaren kan också ändra dokumentets utgångsdatum eller låta dokumentet upphöra nu. Utgångna dokument kan vara ogiltiga. För dokumenten Spåra tittare och Begränsa och Spåra visningar kan den skyddade dokumentägaren inaktivera dokumentet från att ses igen av en specifik användare.

#### <span id="page-22-0"></span>**SKICKA FAX**

En användare kan ladda upp ett dokument, docx, jpeg, and pdf. För bästa resultat är en enkel dokumentlayout utan handskriven text, komplex grafik eller bakgrundsfärg bäst. Varje indatafil bör inte vara mer än 50 sidor. Faxdokumentet kan vara på vilket språk som helst, men försättsbladet kommer bara att vara på de 19 standardspråken som du kan hitta i avsnittet med vanliga frågor i detta dokument.

OBS: Detta arbetsflöde använder 2 krediter x landskodskrediter per sida. Se avsnittet med vanliga frågor för landskodskrediter.

- 1. Öppna Workflow Central-portalen.
- 2. Inloggning.
- 3. Välj Arbetsflöden.
- 4. Välj Skicka fax.
- 5. Välj Bläddra och leta upp dokumentet eller dra och släpp det i fönstret.
- 6. Ange en sidintervall för Sidväljaren
- 7. Välj Nästa.
- 8. Välj landskod.
- 9. Skriv in nummer.
- 10. Som standard är Försättsblad inaktiverat, men kan växlas till aktiverad.
	- a. Om försättsblad är aktiverat, fyll i önskade fält.
- 11. Välj Nästa
- 12. Som standard är E-postrapport aktiverat, men du kan ändra inställningen för att inaktivera det. Mottagarens e-post och Bekräfta e-post fylls i med användarinformationen för inloggning.
- 13. Som standard inaktiveras E-posta en rapport endast om faxleveransen har misslyckats, men genom att markera rutan kommer den att aktiveras.
- 14. Välj Kör.

#### <span id="page-23-0"></span>**KONVERTERA TILL PDF**

En användare kan ladda upp en jpeg, pdf, png och tiff. För bästa resultat är en enkel dokumentlayout utan handskriven text, komplex grafik eller bakgrundsfärg bäst. Varje indatafil bör inte vara mer än 200 sidor.

- 1. Öppna Workflow Central-portalen.
- 2. Inloggning.
- 3. Välj Arbetsflöden.
- 4. Välj Konvertera till PDF.
- 5. Välj Bläddra och leta upp dokumentet eller dra och släpp det i fönstret. Användare kan välja upp till 5 filer.
- 6. Ange en sidintervall för Sidväljaren
- 7. Välj Nästa.
- 8. Som standard är Sökbar och Arkiv (PDF/A) inaktiverat, men kan aktiveras.
- 9. Välj Nästa.
- 10. Som standard är datum och tid aktiverat, men det går att avmarkera det så att det är inaktiverat.
- 11. Som standard är Dokumentlösenord inaktiverat, men kan aktiveras.
	- a. Om den är aktiverad behöver användaren bara ange ett lösenord. OBSERVERA: Om användaren förlorar eller glömmer lösenordet kan det inte återställas.
- 12. Som standard är Output Type inställd på nedladdning, men det finns ett alternativ för e-post och molnförvaring.
	- a. När e-post är aktiverat är Mottagarens e-post och Bekräfta e-postadress förifyllda med inloggad användares adress
		- i. Kryptera och spåra e-postmeddelandet med RMail® by RPost® är tillgängligt för ytterligare 5 krediter. Som standard är detta alternativ inte valt.
		- ii. Det finns en "Inkludera en länk till källfilen" som inte är vald som standard .
	- b. När Molnförvaring är aktiverat (Avancerat alternativ) har användaren en rullgardinslista över de arkiv som stöds (DocuShare® Go United States, DocuShare® Go Europe, Microsoft® 365 SharePoint, Microsoft® OneDrive, Google DriveTM, DropBox®and Box®). Det finns ett alternativ för att inkludera källfilen. Som standard är detta inte valt.
- 13. Välj Kör

#### <span id="page-24-0"></span>**SPARADE ARBETSFLÖDEN**

Alla arbetsflöden kan sparas som ett nytt arbetsflöde efter att du har gjort dina inställningar för att kunna användas snabbare i framtiden.

- 1. När du går in i Utmatningsinställningar för varje arbetsflöde finns det en Spara-knapp längst ner.
- 2. Välj Spara.
- 3. Ange ett namn för det nya arbetsflödet.
- 4. Som standard väljs Använd befintlig ikon, men användaren kan välja Välj ikon.
	- a. Användaren väljer sedan färg för ikonen.
	- b. Användaren väljer ikonen från listan som visas.
	- c. Välj Spara.
- 5. Det nya arbetsflödet sparas i avsnittet Sparat arbetsflöde.

### <span id="page-25-0"></span>Kombinerade arbetsflöden (avancerad prenumeration krävs)

Om en avancerad prenumeration har köpts kommer användaren att ha följande ytterligare förinställda kombinationsarbetsflöden:

- Översätta + Audio
	- Översätta dokumentet och därefter konvertera det till ljud.
- Översätta + Redigera
	- Översätta dokumentet och sedan redigera det som översatts.
- Översätta + Sammanfatta
	- Översätta dokumentet och därefter sammanfatta utifrån det språk som dokumentet översattes till.
- Översätta + Sammanfatta + Audio
	- Översätta dokumentet, därefter sammanfatta innan det omvandlas till ljud.
- Översätta + Sammanfatta + Redigera
	- Översätt dokumentet, sammanfatta det sedan innan du slutligen redigerar informationen.
- Slå ihop + Översätta
	- Slå ihop upp till 5 dokument eller infoga ett enskilt dokument i ett annat dokument och översätt sedan till över 40 språk.
- Slå ihop + Audio
	- Slå ihop upp till 5 dokument eller infoga ett enskilt dokument i ett annat dokument och konvertera sedan till ljud.
- Slå ihop + Sammanfatta + Audio
	- Slå ihop upp till 5 dokument eller infoga ett enskilt dokument i ett annat dokument, sammanfatta sedan hela dokumentet innan du konverterar det till ljud.
- Slå ihop + Översätta + Redigera
	- Slå ihop upp till 5 dokument eller infoga ett enskilt dokument i ett annat dokument, översätt sedan hela dokumentet innan du redigerar informationen.
- Slå ihop + Översätta + Audio
	- Slå ihop upp till 5 dokument eller infoga ett enda dokument i ett annat dokument, översätt sedan hela dokumentet innan du slutligen konverterar det till ljud.
- Sammanfatta + Audio
	- Sammanfatta ett dokument och konvertera det sedan till ljud.

### <span id="page-26-0"></span>Automatiska arbetsflöden (avancerad prenumeration krävs)

En användare kan ställa in arbetsflöden som körs automatiskt. När det automatiska arbetsflödet har skapats kommer användaren att kunna Se jobbhistorik, Redigera eller Ta bort.

#### Automatiskt arbetsflöde – VILLKORSFÖREKOMST

Den valda villkorsförekomsten avgör hur ofta det automatiska arbetsflödet kommer att köras.

- Varje timme Varje timme från det att arbetsflödet SPARAS
- Dagligen Baserat på den valda tiden från och med SPARAD TID för arbetsflödet framöver.
- Veckovis Baserat på dagen och vald tid från och med SPARAD TID för arbetsflödet framöver.

OBS: När det automatiska arbetsflödet är inställt för att övervaka en mapp, kommer det initialt att lägga till en bearbetad mapp och felmapp i bevakningsmappen.

OBS: För mappbevakning kommer den att ignorera alla filer som inte stöds av det valda arbetsflödet, t.ex. Konvertera till PDF stöder endast bildfiler. Om en .docx-fil finns i mappen kommer den därför inte att bearbetas.

OBS: Timarbetsflöden kommer att köras ungefär samma tid under timmen efter att du har valt klart.

OBS: Om du redigerar ett timarbetsflöde kommer tiden i timmen inte att påverkas. Om du inte ändrar villkoret till något av de andra alternativen helt t.ex. Dagligen, Veckovis.

- 1. Öppna Workflow Central-portalen.
- 2. Inloggning.
- 3. Välj Arbetsflöden.
- 4. Välj Automatiska arbetsflöden på höger sida.
- 5. Välj Skapa
- 6. Inmatning Användaren kan välja antingen Mapp eller E-post.
	- a. Mapp
		- i. Välj Plats från rullgardinsmenyn (Microsoft® 365 SharePoint, Microsoft® OneDrive).
		- ii. Logga in för att välja en mapp. Ett nytt fönster öppnas där användaren kan logga in.
		- iii. Bläddra till mappen
		- iv. Ange ett sidintervall för Sidväljaren.
- 7. Välj Nästa
- 8. Ange Förekomsten (Occurrence) för det automatiska arbetsflödet. Som standard är Varje timme valt, men det finns också Dagligen eller Veckovis.
- 9. Välj Nästa.
- 10. Välj Arbetsflöde från rullgardinsmenyn.
	- a. Konvertera till Audio
		- i. Välj inmatningsspråk
	- b. Konvertera till MS Office
		- i. Välj inmatningsspråk
	- c. Konvertera till PDF
		- i. Som standard är Sökbar inaktiverat, men kan växlas till aktiverad.
		- ii. Som standard är Arkiv (PDF/A) inaktiverat, men växlas till aktiverad.
	- d. Handskrivet till text
		- i. Välj inmatningsspråk
	- e. Skydda
		- i. Välj alternativet Säkerhet
			- 1. Spåra visningar (Standard)
			- 2. Spåra tittare
			- 3. Begränsa och Spåra tittare
		- ii. Välj Utgångsdatum
			- 1. Kalenderdatum (Standard)
- 2. Antal dagar
- iii. Som standard är Tidsstämpel inaktiverat, men kan växlas till aktiverad.
- iv. Som standard är Tillåt utskrift (Allow Printing) inaktiverat, men kan växlas till aktiverad.
- v. Svara till är inställd på den inloggade användaren
- vi. Som standard är Användarlista inaktiverat, men kan växlas till aktiverad.
	- 1. När aktiverat kan användaren lägga till upp till 99 adresser separerade med ett semikolon
	- 2. Som standard är E-posta dokument till användarlistan inaktiverat, men kan växlas till aktiverad.
		- a. E-post-ämne och Följebrevsmeddelande kan anges.
- f. Redigera
	- i. Välj Plats i rullgardinsmenyn (USA är standard)
	- ii. Lägg till eller Redigera lista
	- iii. Lägg till Anpassat ord eller Fras
- g. Skicka fax
	- i. Skriv in landskod från rullgardinsmenyn
	- ii. Skriv in nummer
	- iii. Som standard är Försättsblad inaktiverat, men kan växlas till aktiverad
- h. Sammanfatta
	- i. Välj sammanfattningslängd (standard är 25 %)
	- ii. Välj domän (standard är Allmän)
- i. Översätt
	- i. Välj inmatningsspråk
	- ii. Välj utskriftspråk (upp till 5)
- 11. Välj Nästa
- 12. Utskrift
	- a. Konvertera till Audio
		- i. Välj destination för antingen e-post eller molnförvaring (Microsoft® 365 SharePoint, Microsoft® OneDrive)
	- b. Konvertera till MS Office
		- i. Välj Filtyp från rullgardinsmenyn (.docx, .pptx, .xlsx). Standard är docx.
		- ii. Välj destination för antingen e-post eller molnförvaring (Microsoft® 365 SharePoint, Microsoft® OneDrive)
	- c. Konvertera till PDF
		- i. Välj destination för antingen e-post eller molnförvaring (Microsoft® 365 SharePoint, Microsoft® OneDrive)
	- d. Handskrivet till text
		- i. Välj Filtyp från rullgardinsmenyn (.docx eller .txt). Standard är docx.
		- ii. Välj destination för antingen e-post eller molnförvaring (Microsoft® 365 SharePoint, Microsoft® OneDrive)
	- e. Skydda
		- i. Välj alternativet Säkerhet
			- 1. Spåra visningar (Standard)
			- 2. Spåra tittare
			- 3. Begränsa och Spåra tittare
		- ii. Välj Utgångsdatum
			- 1. Kalenderdatum (Standard)
			- 2. Antal dagar
	- f. Redigera
		- i. Välj destination för antingen e-post eller molnförvaring (Microsoft® 365 SharePoint,
		- Microsoft® OneDrive)
	- g. Skicka fax
- i. Som standard är Faxöverföringsrapport aktiverat, men du kan ändra inställningen för att inaktivera det.
- ii. Mottagarens e-post och Bekräfta e-postadress fylls i med den inloggade användarens e-postadress.
- iii. Som standard inaktiveras E-posta en rapport endast om faxleveransen har misslyckats, men kan aktiveras genom att markera rutan.
- h. Sammanfatta
	- i. Välj Filtyp från rullgardinsmenyn (.docx, .pdf eller .txt). Standard är docx.
	- ii. Välj destination för antingen e-post eller molnförvaring (Microsoft® 365 SharePoint, Microsoft® OneDrive)
- i. Översätt
	- i. Välj Filtyp, antingen Välj automatiskt där den kommer att behålla Microsoft-typ eller PDF.
	- ii. Välj destination för antingen e-post eller molnförvaring (Microsoft® 365 SharePoint, Microsoft® OneDrive)
- 13. Välj Nästa.
- 14. Namnge Arbetsflödet
- 15. Välj antingen standard eller Anpassad för Arbetsflödesikonen
- 16. Aktiv är aktiverat, men kan växlas till inaktiverad.
- 17. Välj Spara.

# <span id="page-29-0"></span>4. Xerox Workflow® centrala app för arbetsflöde

Xerox Workflow Central-appen kan installeras från Xerox Workflow Central-portalen, Xerox App Gallery eller med Xerox App Gallery App som finns på enheten.

När appen är installerad kan följande utföras på enheten:

#### <span id="page-29-1"></span>**KONVERTERA TILL MS OFFICE**

För bästa resultat bör du använda en enkel dokumentlayout utan handskriven text, komplex grafik eller bakgrundsfärg. Varje indatafil bör inte vara mer än 200 sidor.

- 1. Öppna appen Workflow Central på enheten.
- 2. Inloggning.
- 3. Välj Konvertera till MS Office.
- 4. Fyll i Inställningarna för inmatning:
	- a. Sidor som skannas
	- b. Originalstorlek
	- c. Ange en sidintervall
- 5. Välj Nästa.
- 6. Välj språk för dokumentet.
- 7. Välj Nästa.
- 8. Fyll i inställningarna för utdata:
	- a. Välj den typ av fil som filen ska konverteras till från rullgardinsmenyn (.docx, .pptx, .xlsx). Docx är standard.
	- b. Som standard är datum och tid aktiverade, men du kan ändra inställningen för att inaktivera dem.
	- c. Som standard är Document Password inaktiverat, men kan aktiveras.
		- i. Om den är aktiverad behöver användaren bara ange ett lösenord. OBSERVERA: Om användaren förlorar eller glömmer lösenordet kan det inte återställas.
	- d. Som standard är e-post aktiverat och den inloggade användarens e-postadress blir ifylld i förväg.
		- i. Ett alternativ för att skicka krypterad e-post (Avancerat alternativ) finns tillgängligt för ytterligare 5 krediter. Detta är inaktiverat som standard men kan växlas till aktiverat
		- ii. Inkludera Länk till Källfil är som standard av, men kan växlas till aktiverad.
	- e. Som standard är Hämta inaktiverat, men kan växlas till aktiverad.
	- f. Som standard är Molnförvaring (Avancerat alternativ) inaktiverat, men kan växlas till aktiverad,
		- i. När Molnförvaring är aktiverat (Avancerat alternativ), kan användaren välja från fönstret med arkiv som stöds (DocuShare® Go United States, DocuShare® Go Europe, Microsoft<sup>®</sup> 365 SharePoint, Microsoft<sup>®</sup> OneDrive, Google Drive™, DropBox<sup>®</sup> och Box®).
		- ii. Användarna måste logga in i sina arkiv och välja den mapp där de vill lagra dokumentet.
- 9. Välj Skanna.

#### <span id="page-30-0"></span>**R EDIG ER A**

För bästa resultat bör du använda en enkel dokumentlayout utan handskriven text, komplex grafik eller bakgrundsfärg. Varje indatafil bör inte vara mer än 200 sidor.

- 1. Öppna appen Workflow Central på enheten
- 2. Inloggning
- 3. Välj Redigera
- 4. Fyll i Inställningarna för inmatning
	- a. Sidor som skannas
	- b. Originalstorlek
- 5. Välj Nästa
- 6. Välj plats. Som standard är USA valt.
- 7. Listan över Standard Redaction artiklar kommer att visa de som är associerade med den plats som valdes i steg 6. Som standard är alla objekt aktiverade. Användaren kan inaktivera standardobjekt genom att kryssa i kryssrutan.
- 8. Användaren kan också lägga till standardreaktionsobjekt genom att välja ikonen Standardreaktionsobjekt
	- a. Ett nytt fönster öppnas med en lista över Standardredigeringsobject som kan läggas till i listan.
	- b. Markera rutan bredvid det du vill lägga till
	- c. Välj Ok
	- d. De tillagda artiklarna kommer att listas i alfabetisk ordning
- 9. Användaren kan också lägga till ett eget ord eller en egen fras.
	- a. Tryck på knappen Lägg till
	- b. Ange det anpassade ordet eller frasen
	- c. Välj i rullgardinsmenyn om dokumentet innehåller eller matchar ordet eller frasen.
- 10. Välj Nästa
- 11. Fyll i inställningarna för utdata
	- a. filutdata är en pdf
	- b. Som standard är datum och tid aktiverat men kan växlas till inaktiverat.
	- c. Som standard är dokumentets lösenord inaktiverat, men kan aktiveras
		- i. Om den är aktiverad behöver användaren bara ange ett lösenord. OBSERVERA: Om användaren förlorar eller glömmer lösenordet kan det inte återställas.
	- d. Som standard är e-post aktiverat och den inloggade användarens e-postadress förifylls
		- i. Ett alternativ för att skicka krypterad e-post (Avancerat alternativ) finns tillgängligt för ytterligare 5 krediter. Detta är inaktiverat som standard men kan växlas till aktiverat
		- ii. Som standard är Inkludera källfil inaktiverat
	- e. Som standard är Molnförvaring (Avancerat alternativ) inaktiverat,
		- i. När Molnförvaring är aktiverat (Avancerat alternativ), kan användaren välja från fönstret med arkiv som stöds (DocuShare® Go United States, DocuShare® Go Europe, Microsoft<sup>®</sup> 365 SharePoint, Microsoft<sup>®</sup> OneDrive, Google Drive™, DropBox<sup>®</sup> och Box®).
		- ii. Användarna måste logga in i sina arkiv och välja den mapp där de vill lagra dokumentet.
	- f. Som standard är utskrift inaktiverad men kan aktiveras.
- 12. Välj Skanna.

#### <span id="page-31-0"></span>**Ö V ER SÄT T**

För bästa resultat bör du använda en enkel dokumentlayout utan handskriven text, komplex grafik eller bakgrundsfärg. Den maximala arbetsstorleken är cirka 200 sidor.

- 1. Öppna appen Workflow Central på enheten.
- 2. Inloggning.
- 3. Välj Översätt.
- 4. Fyll i Inställningarna för inmatning:
	- a. Sidor som skannas
	- b. Originalstorlek
	- c. Sidväljare är som standard inaktiverat, men kan växlas till aktiverad.
- 5. Välj Nästa.
- 6. Välj inmatningsspråk.
- 7. Välj utdataspråk. Upp till 5 språk kan väljas
- 8. Välj Nästa.
- 9. Fyll i inställningarna för utdata:
	- a. Välj den typ av fil som filen ska konverteras till från rullgardinsmenyn (.docx, .pdf)
	- b. Som standard är datum och tid inaktiverad men kan växlas till aktiverad.
	- c. Som standard är Document Password inaktiverat, men kan aktiveras.
		- i. Om den är aktiverad behöver användaren bara ange ett lösenord. OBSERVERA: Om användaren förlorar eller glömmer lösenordet kan det inte återställas.
	- d. Som standard är Hämta inaktiverat, men kan växlas till aktiverad.
	- e. Som standard är e-post aktiverat och den inloggade användarens e-postadress blir ifylld i förväg.
		- i. Ett alternativ för att skicka krypterad e-post (Avancerat alternativ) finns tillgängligt för ytterligare 5 krediter. Detta är avstängt som standard men kan aktiveras genom att markera rutan.
		- ii. Inkludera Källfil är som standard inaktiverad men kan växlas till aktiverad.
	- f. Som standard är Molnförvaring (Avancerat alternativ) inaktiverat,
		- i. När Molnförvaring är aktiverat (Avancerat alternativ), kan användaren välja från fönstret med arkiv som stöds (DocuShare® Go United States, DocuShare® Go Europe, Microsoft<sup>®</sup> 365 SharePoint, Microsoft<sup>®</sup> OneDrive, Google Drive™, DropBox<sup>®</sup> och Box®).
		- ii. Användarna måste logga in i sina arkiv och välja den mapp där de vill lagra dokumentet.
	- g. Som standard är Skriv ut inaktiverat, men kan växlas till aktiverad.
- 10. Välj Skanna.

#### <span id="page-32-0"></span>**KONVERTERA TILL AUDIO**

För bästa resultat bör du använda en enkel dokumentlayout utan handskriven text, komplex grafik eller bakgrundsfärg. Den maximala arbetsstorleken är cirka 30 sidor.

- 1. Öppna appen Workflow Central på enheten.
- 2. Inloggning.
- 3. Välj Konvertera till audio.
- 4. Fyll i Inställningarna för inmatning:
	- a. Sidor som skannas
		- b. Originalstorlek
		- c. Som standard är Sidväljare inaktiverat, men kan växlas till aktiverad.
- 5. Välj Nästa.
- 6. Välj inmatningsspråk.
- 7. Välj Nästa.
- 8. Fyll i inställningarna för utdata:
	- a. Välj fil för att ändra utdatanamnet.
	- b. Som standard är datum och tid aktiverade, men du kan ändra inställningen för att inaktivera dem.
	- c. Som standard är Hämta inaktiverat, men kan växlas till aktiverad.
	- d. Som standard är e-post aktiverat och den inloggade användarens e-postadress blir ifylld i förväg.
		- i. Ett alternativ för att skicka krypterad e-post (Avancerat alternativ) finns tillgängligt för ytterligare 5 krediter. Detta är avstängt som standard men kan aktiveras genom att markera rutan.
		- ii. Inkludera Källfil är som standard inaktiverad men kan växlas till aktiverad.
	- e. Som standard är Molnförvaring (Avancerat alternativ) inaktiverat,
		- i. När Molnförvaring är aktiverat (Avancerat alternativ), kan användaren välja från fönstret med arkiv som stöds (DocuShare® Go United States, DocuShare® Go Europe, Microsoft® 365 SharePoint, Microsoft® OneDrive, Google DriveTM, DropBox® och Box®).
		- ii. Användarna måste logga in i sina arkiv och välja den mapp där de vill lagra dokumentet.
- 9. Välj Skanna.

#### <span id="page-33-0"></span>**HANDSKRIVET TILL TEXT**

För bästa resultat bör du använda en enkel dokumentlayout utan handskriven text, komplex grafik eller bakgrundsfärg. Den maximala arbetsstorleken är cirka 200 sidor.

- 1. Öppna appen Workflow Central på enheten.
- 2. Inloggning.
- 3. Välj Handskrivet till text.
- 4. Fyll i Inställningarna för inmatning:
	- a. Sidor som skannas
	- b. Originalstorlek
	- c. Som standard är Sidväljare inaktiverat, men kan växlas till aktiverad.
- 5. Välj Nästa.
- 6. Välj inmatningsspråk.
- 7. Välj Nästa.
- 8. Fyll i inställningarna för utdata:
	- a. Välj fil för att ändra utdatanamnet (.docx eller .txt).
	- b. Som standard är datum och tid inaktiverad men kan växlas till aktiverad.
	- c. Som standard är Document Password inaktiverat, men kan aktiveras.
		- i. Om den är aktiverad behöver användaren bara ange ett lösenord. OBSERVERA: Om användaren förlorar eller glömmer lösenordet kan det inte återställas.
	- d. Som standard är Hämta inaktiverat, men kan växlas till aktiverad.
	- e. Som standard är e-post aktiverat och den inloggade användarens e-postadress blir ifylld i förväg.
		- i. Ett alternativ för att skicka krypterad e-post (Avancerat alternativ) finns tillgängligt för ytterligare 5 krediter. Detta är avstängt som standard men kan aktiveras genom att markera rutan.
		- ii. Inkludera Källfil är som standard inaktiverad men kan växlas till aktiverad.
	- f. Som standard är Molnförvaring (Avancerat alternativ) inaktiverat,
		- i. När Molnförvaring är aktiverat (Avancerat alternativ), kan användaren välja från fönstret med arkiv som stöds (DocuShare® Go United States, DocuShare® Go Europe, Microsoft® 365 SharePoint, Microsoft® OneDrive, Google DriveTM, DropBox® och Box®).
		- ii. Användarna måste logga in i sina arkiv och välja den mapp där de vill lagra dokumentet.
	- g. Som standard är utskrift inaktiverad men kan aktiveras genom att växla.
- 9. Välj Skanna.

#### <span id="page-34-0"></span>SAM MAN FATTA

För bästa resultat bör du använda en enkel dokumentlayout utan handskriven text, komplex grafik eller bakgrundsfärg. Den maximala arbetsstorleken är cirka 200 sidor.

- 1. Öppna appen Workflow Central på enheten.
- 2. Inloggning.
- 3. Välj Sammanfattning.
- 4. Fyll i Inställningarna för inmatning:
	- a. Sidor som skannas
	- b. Originalstorlek
	- c. Ange en sidintervall
- 5. Välj Nästa.
- 6. Fyll i inställningarna för sammanfattning:
	- a. Välj sammanfattningslängd från rullgardinsmenyn 10-90 %. Som standard väljs 25 %
	- b. Välj domän från rullgardinsmenyn. Som standard väljs Allmän.
- 7. Välj Nästa.
- 8. Fyll i utdatainställningar:
	- a. Välj ett filnamn för utdatafilen.
	- b. Välj rullgardinsmenyn och välj om resultatet ska vara .docx, .pdf, eller .txt.
- 9. Som standard är datum och tid aktiverat, men du kan ändra inställningen för att inaktivera det.
- 10. Som standard är Document Password inaktiverat, men kan aktiveras.
	- a. Om den är aktiverad behöver användaren bara ange ett lösenord. OBSERVERA: Om användaren förlorar eller glömmer lösenordet kan det inte återställas.
- 11. Som standard är Hämta inaktiverat, men kan växlas till aktiverad.
	- h. Som standard är e-post aktiverat och den inloggade användarens e-postadress blir ifylld i förväg.
	- i. Som standard är Molnförvaring (Avancerat alternativ) inaktiverat,
		- i. När Molnförvaring är aktiverat (Avancerat alternativ), kan användaren välja från fönstret med arkiv som stöds (DocuShare® Go United States, DocuShare® Go Europe, Microsoft® 365 SharePoint, Microsoft® OneDrive, Google DriveTM, DropBox® och Box®).
		- ii. Användarna måste logga in i sina arkiv och välja den mapp där de vill lagra dokumentet.
- 12. Som standard är Skriv ut inaktiverat, men kan växlas till aktiverad.
- 13. Välj Skanna.

#### <span id="page-35-0"></span>**SKICKA FAX**

För bästa resultat bör du använda en enkel dokumentlayout utan handskriven text, komplex grafik eller bakgrundsfärg. Den maximala arbetsstorleken är cirka 50 sidor.

- 1. Öppna appen Workflow Central på enheten.
- 2. Inloggning.
- 3. Välj Skicka fax.
- 4. Fyll i Inställningarna för inmatning:
	- a. Sidor som skannas
	- b. Originalstorlek
	- c. Ange en sidintervall
- 5. Välj Nästa.
	- a. Ange landskod
	- b. Skriv in nummer
	- c. Som standard är Försättsblad inaktiverat, men kan växlas till aktiverad
- 6. Välj Nästa.
- 7. Som standard är E-postrapport aktiverat, men du kan ändra inställningen för att inaktivera det.
- 8. Som standard inaktiveras E-posta en rapport endast om faxleveransen har misslyckats, men kan växlas till aktiverad.
- 9. Välj Skanna.

#### <span id="page-35-1"></span>**KONVERTERA TILL PDF**

För bästa resultat bör du använda en enkel dokumentlayout utan handskriven text, komplex grafik eller bakgrundsfärg. Varje indatafil bör inte vara mer än 200 sidor.

- 1. Öppna appen Workflow Central på enheten.
- 2. Inloggning.
- 3. Välj Konvertera till PDF.
- 4. Fyll i Inställningarna för inmatning:
	- a. Sidor som skannas
	- b. Originalstorlek
	- c. Ange en sidintervall
- 5. Välj Nästa.
- 6. Som standard är Sökbar och Arkiv (PDF/A) inaktiverat, men användare kan växla till aktivera.
- 7. Välj Nästa.
- 8. Som standard är datum och tid aktiverat, men användare kan växla till inaktivera.
- 9. Som standard är E-post markerat och e-postmeddelandet har fyllts i med användaradressen.
- 10. Användaren kan aktivera Dokumentlösenord eller Hämta
- 11. Välj Skanna.

#### <span id="page-36-0"></span>**KO M BIN ER ADE AR BET SF LÖ DEN**

När en användare har en avancerad prenumeration kommer kombinerade arbetsflöden att vara tillgängliga. Detta gör att användaren kan kombinera följande arbetsflöden:

- Sammanfatta + Audio
- Översätta + Audio
- Översätta + Redigera
- Översätta + Sammanfatta
- Översätta + Sammanfatta + Audio
- <span id="page-36-1"></span>• Översätta + Sammanfatta + Redigera

#### **SPARADE ARBETSFLÖDEN**

Alla arbetsflöden kan sparas som ett nytt arbetsflöde efter att du har gjort dina inställningar för att kunna användas snabbare i framtiden. Användare kan skapa två typer av sparade arbetsflöden. Personlig användning för eget bruk. Offentliga som delas inom kontot för användare i prenumerationen. Obs: Alla Sparade arbetsflöden som skapats i Xerox Workflow-portalen kommer att visas på enhetens app.

- 1. När du går in i Output Settings för varje arbetsflöde finns det en Save-knapp längst ner.
- 2. Välj Spara.
- 3. Ange ett namn för det nya arbetsflödet.
- 4. Som standard väljs Använd befintlig ikon, men användaren kan välja Välj ikon.
	- a. Användaren väljer sedan färg för ikonen
	- b. Användaren väljer ikonen från listan som visas
	- c. Välj Spara
- 5. Det nya arbetsflödet sparas i avsnittet Sparat arbetsflöde. Arbetsflöden som delas offentligt markeras med en kompis-ikon i det övre högra hörnet.

Obs: Inmatningsinställningar sparas inte av Workflow Central för följande alternativ:

- Informationsinställningar
- Utmatningsinställningar Uppgifter om molnförvaringsregister
- Utmatningsinställningar Dokumentlösenord

# <span id="page-37-0"></span>5. Support

Rapportera ett problem eller en fråga

Om en användare har en fråga eller ett problem finns det två sätt att få hjälp:

- 1. Det finns ett dokument med vanliga frågor (FAQ). Se bilaga B
- 2. Användaren kan skicka ett e-postmeddelande til[l WorkflowCentralSupport@xerox.com](mailto:WorkflowCentralSupport@xerox.com) . Ange följande när du skickar ett e-postmeddelande:
	- a. Beskrivning av problemet
	- b. Steg för att reproducera problemet
	- c. Enhet(er) och webbläsare där du upplever problemet
	- d. Enhetens firmwareversion
	- e. Webbläsarversion
	- f. Är det en provperiod eller en prenumeration?
		- i. Om det är en prenumeration, vilken typ av
	- g. Skärmdumpar om möjligt

# <span id="page-38-0"></span>6. Bilaga A Konfigurera inställningar för enkel inloggning för användning med multifunktionsenhet

#### <span id="page-38-1"></span>KONFIGURERA FÖR ENKEL INLOGGNING: APPEN ÄR LISTAD I XEROX® WORKPLACE SUITE

#### Viktigt:

Xerox Workplace Suite-administratörer ska genomföra följande procedurer. Om du inte har administratörsrättigheter i Xerox Workplace Suite, kontakta administratören i fråga för att genomföra följande administratörskonfiguration:

- 1. Lansera Xerox® Workplace Suite.
- 2. Klicka på Inställningar.
- 3. Välj Single Sign-On.
- 4. Om din nyligen inköpta app finns i listan klickar du på den och väljer Byt nycklar.
- 5. Detta kommer att skicka en e-postförfrågan till Xerox SSO Apps.
- 6. Administratören för SSO-apparna kommer då att e-posta rätt nyckel till Xerox Workplace Suiteadministratören.
- 7. Xerox® Workplace Suite-administratören kommer att ange appens offentliga nyckel.

SSO är nu aktiverat i appen. Användare kan nu välja att använda Single Sign-On vid sitt första inloggningsförsök.

#### <span id="page-38-2"></span>KONFIGURERA ENKEL INLOGGNING: APPEN ÄR INTE LISTAD I XEROX WORKPLACE SUITE

#### Viktigt:

Xerox Workplace Suite-administratörer ska genomföra följande procedurer. Om du inte har administratörsrättigheter i Xerox Workplace Suite, kontakta administratören i fråga för att genomföra följande administratörskonfiguration:

- 1. Lansera Xerox® Workplace Suite.
- 2. Klicka på Inställningar.
- 3. Välj Single Sign-On.
- 4. Om din nyligen inköpta app inte visas i listan, klicka på Åtgärd -> Ny.
- 5. Ange beskrivning, utgivare, utgivarens e-postadress, App-ID samt webbadress vid omdirigering.

Denna information bör utgöra en del av beskrivningen i fönstret Uppgifter i App Gallery. Kontakta appens upphovsmakare om denna information inte finns.

- 6. Välj Skicka.
- 7. Klicka på appen och välj Exchange Keys.
- 8. Detta kommer att skicka en e-postförfrågan till Xerox SSO Apps.
- 9. Administratören för SSO-apparna kommer då att e-posta rätt nyckel till Xerox Workplace Suiteadministratören.
- 10. Xerox Workplace Suite-administratören kommer att ange appens publika nyckel.

SSO är nu aktiverat i appen. Användare kan nu välja att använda Single Sign-On vid sitt första inloggningsförsök.

# <span id="page-40-0"></span>7. Bilaga B Vanliga frågor

#### **Vilka filformat kan jag ladda upp?**

Workflow Central stödjer samtliga mest populära filformat:

Textdokument: Bilder:

- Microsoft Word (.docx, .doc)
- Microsoft PowerPoint (.ppt, .pptx,) • .jpg, .jpeg • .tif, .tiff
- Microsoft Office Excel (xlsx, .xls)
- Rich Text Format (.rtf)
- Plain text (.txt)
- . • .png

• .pdf

• .

Varje arbetsflöde som väljs anger vilken typ av dokument som kan laddas upp.

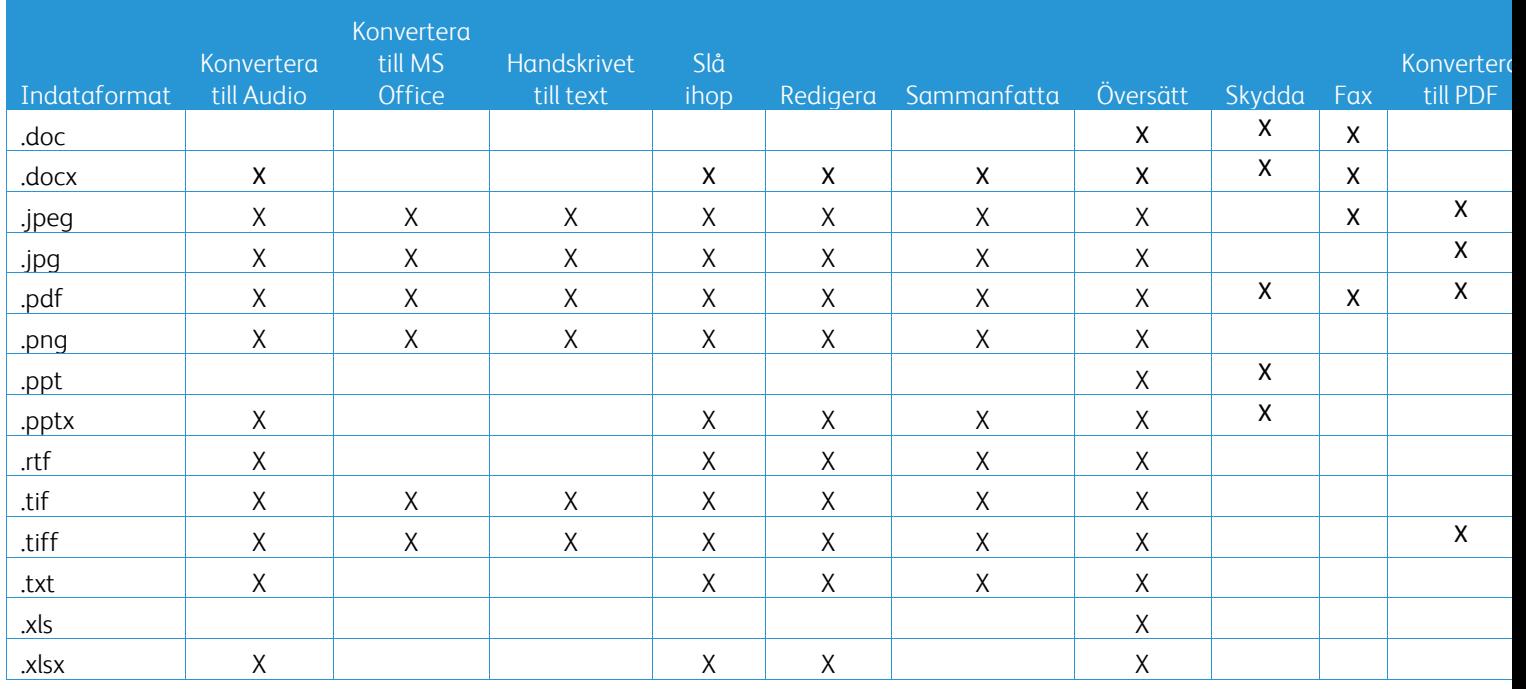

#### **Vilken typ av dokument är bäst att ladda upp?**

För att generera bästa möjliga resultat från ditt skannade dokument eller din digitala bild rekommenderar vi att du ser till att:

- dina pappersdokument eller digitala dokument har en enkel layout och inte innehåller handskriven text (med undantag för arbetsflödet Handskrift till text), komplex grafik eller bakgrundsfärger.
- den digitala bildens upplösning bör ligga på mellan 300 och 600 dpi. (Detta kan kontrolleras i dokumentets egenskaper).

Dessutom kan du överväga det följande:

- Låga kontraster i dokumentfoton tenderar att försämra kvaliteten.
- Snedställda bilder är svårare att bearbeta.

#### **Hur exakta är de dokumenttransformationer som finns tillgängliga i Xerox Workflow Central?**

- Handskrift till text Workflow transkriberar dina handskrivna anteckningar och sparar mycket tid genom att tillhandahålla ett utkast till dokument som kräver mindre redigeringar, vilket är mycket snabbare än att transkribera alla handskrivna anteckningar. Den här tjänsten fungerar bäst på handskrivna anteckningar som är läsbara och raka (minimal snedställning). Enkel blockbokstavsskrift fungerar bättre än kursiv skrift.
- Translate Workflow ger "ungefär rätt översättning" och är en kostnadseffektiv och snabb lösning för att skapa utkast till översättningar med en allmän förståelse för dokumentets innehåll. Tjänsten fungerar bäst med dokument som har få bilder och grafer.
- Redact Workflow redigerar automatiskt information från dina dokument. Den här tjänsten undviker den tidskrävande uppgiften att redigera dokumentfält och kräver endast en snabb granskning av noggrannheten.
- Summarize Workflow ger en ungefärlig sammanfattning av dina dokument. Tjänsten ger bäst resultat när du väljer den domän som är närmast förknippad med dokumentets innehåll. Om du till exempel skickar in en företagsrapport och vill att affärsaspekterna ska sammanfattas, välj domänen Business. På samma sätt, om du vill veta hur framgångsrikt företaget är på miljöområdet, välj domänen "miljö".

#### Finns det något sätt att granska eller redigera mitt konverterade dokument innan arbetsflödet slutförs?

Workflow Central tillåter små redigeringar av dokumentet innan det slutförs för att justera eller fixa eventuella transformationer som inte är exakt som förväntat. Markera kryssrutan "Pausa för att granska, redigera eller ladda ner vid varje steg i arbetsflödet" i fönstret Utmatningsinställningar för att komma åt inline-redigeraren. När du har slutfört redigeringarna kommer dokumentet att skickas till slutdestinationen eller till nästa Workflow steg.

#### **Hur vet jag när mitt arbete är slutfört?**

När jobb har skickats in visas en rad för jobbehandling nästan längst upp i fönstret. Välj knappen Visa jobb för att utöka vyn och se statusen för jobben fram till slutförandet. Status kommer att visas för varje bearbetningssteg samt det alternativ du valde för utdata: E-post, Ladda ner, Skriv ut (om på MFD) och/eller lagring till molnförvaring (endast avancerad prenumeration).

#### **Vilka webbläsare respektive versioner stöds av Xerox Workflow Central Web Portal?**

Du kan komma åt Xerox Workflow Central Web Portal på en dator eller mobil enhet genom att använda följande webbläsare och deras versioner:

- Microsoft Edge version 79 eller senare
- Google Chrome version 60.0 eller senare
- Firefox version 88 eller senare
- Safari  $12.0+$

**Varför läste det automatiska arbetsflödet inte mina krypterade e-postmeddelanden?**

Krypterade e-postmeddelanden stöds inte,

#### **Användaren skapade olika automatiserade arbetsflöden med mappningen till samma HOT-mapp, men det fungerar inte.**

Det rekommenderas inte att mappa mer än en automatisering till samma hot-mapplats.

#### **Vilka språk stöds för varje arbetsflöde/funktion?**

Arbetsflödet Merge är inte språkberoende.

Det finns inga begränsningar för inmatningsspråket för arbetsflödet Summarize. Valet av domän i arbetsflödet Summarize gäller dock endast språk i Europeiska unionen (inklusive engelska). För alla andra språk ska inställningen Domain ignoreras.

Mer information om hur redigerade objekt identifieras för olika språk finns på följande adress: <https://cloud.google.com/dlp/docs/infotypes-reference>

Nedan visas de språk som stöds av andra arbetsflöden och funktioner.

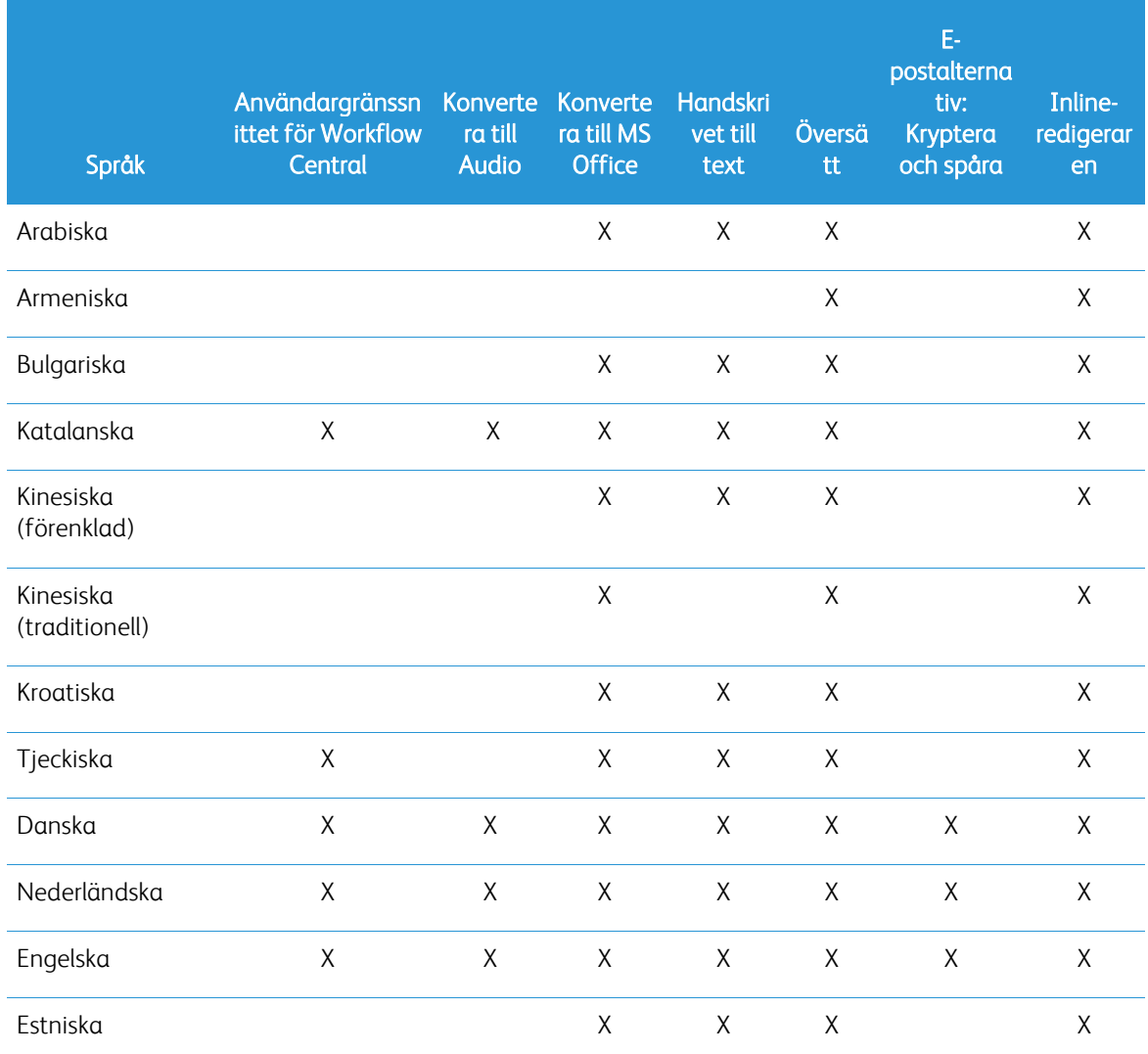

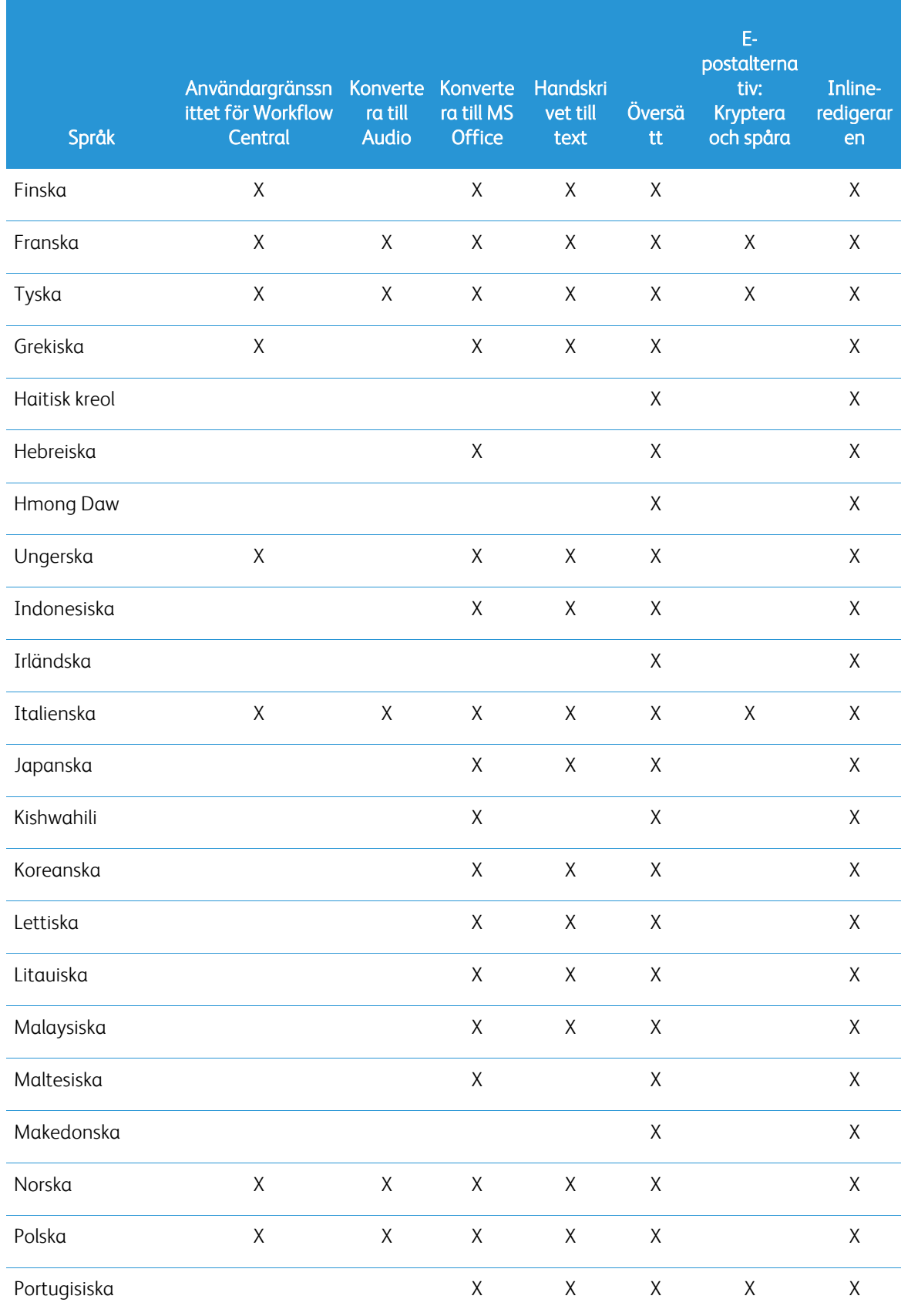

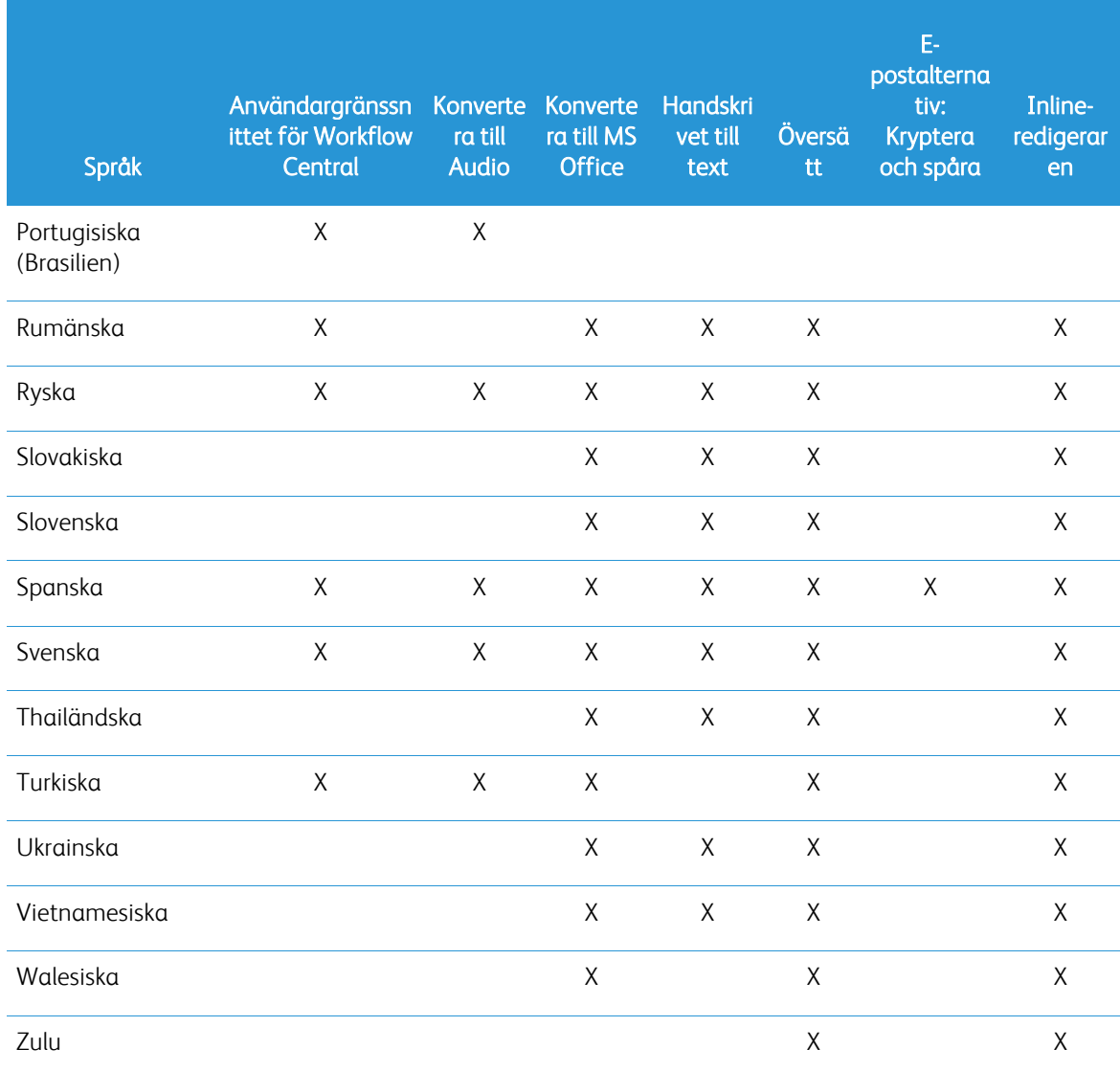

## Finns det en storleksbegränsning för något av arbetsflödena eller funktionerna?

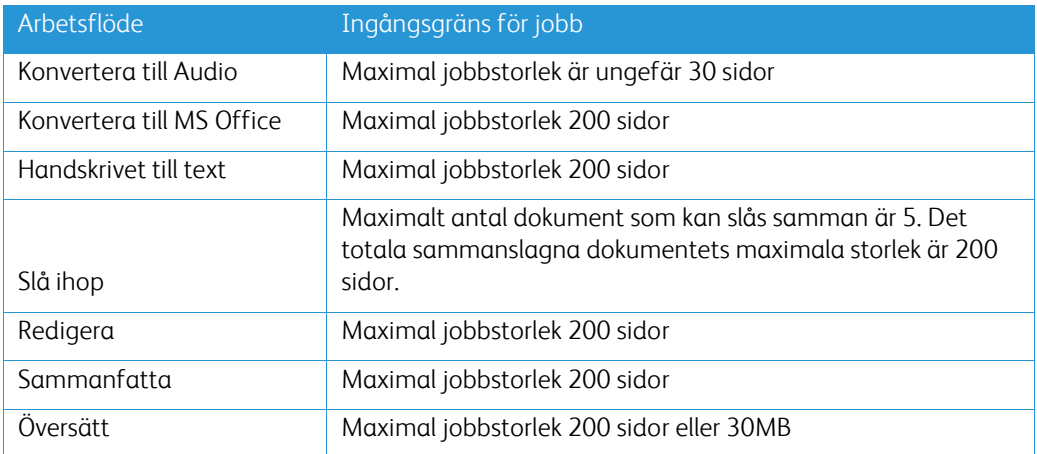

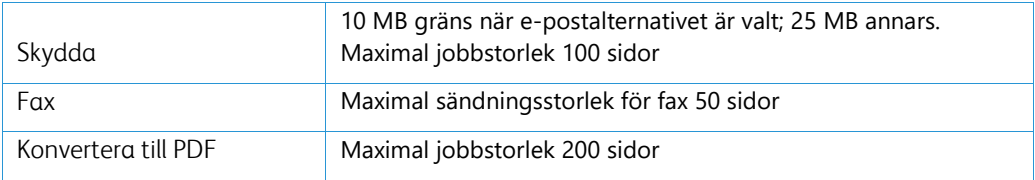

#### **Vilka är de format som stöds för varje arbetsflöde?**

Du får ditt dokument i följande format beroende på det angivna arbetsflödet

För översättning, om du laddar upp en bild för översättning (t.ex. en skanning eller bild), får du översättningen i Microsoft Word- eller pdf-format om det är valt. I alla andra format som stöds kommer filformatet att vara identiskt med filformatet för originaldokumentet om inte pdf har valts.

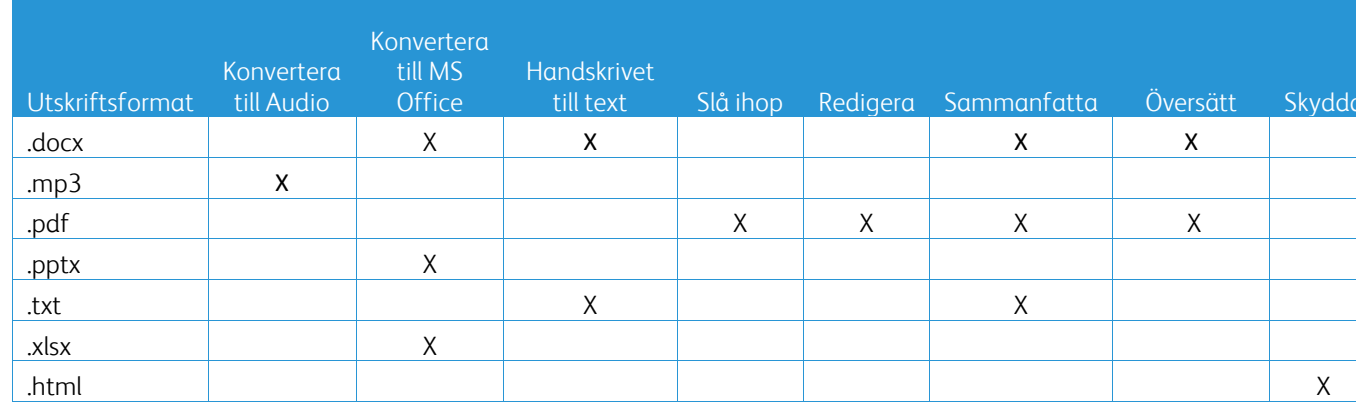

#### **Om jag stänger webbläsaren under bearbetningen på MFD:n eller datorn, förlorar jag då min utdata?**

Om utdataalternativet/alternativen är e-post eller en molnförvaring kommer jobbet att utföras i bakgrunden.

Om utdataalternativet/alternativen är nedladdning i portalen eller utskrift på MFD kommer jobbet att övergå till ett väntande tillstånd.

När du öppnar appen igen kommer du att se jobbet som väntar på nedladdning eller utskrift med en knapp för att fortsätta. När du väljer den knappen kommer jobbet att hämtas eller skrivas ut.

Väntande jobb raderas efter 7 dagar.

#### **När man bjuder in användare med hjälp av en csv-fil, varför har vissa användare inte lagts till?**

Konton som redan har bjudits in eller som inte är aktiva i systemet kommer inte att läggas till i din användarlista. Skicka listan över användare som inte har lagts till [xerox.app.gallery.feedback@xerox.com](mailto:xerox.app.gallery.feedback@xerox.com) för att lösa problemet.

#### **Hur många gånger kan jag ladda ner en fil från en e-postlänk?**

Du kan ladda ner filen upp till 3 gånger inom 7 dagar. Efter 7 dagar raderas filen från systemet.

#### **Hur många krediter förbrukar jag när jag kör ett arbetsflöde?**

En kredit motsvarar 1 sida per arbetsflöde. Om du till exempel laddar upp ett dokument på 5 sidor till översättnings flödet. Fem (5) krediter kommer att dras av från dina totala krediter. Om du laddar upp dokumentet på 5 sidor till ett kombinerat arbetsflöde, t.ex. Översätta + Redigera, kommer 10 krediter att dras av.

Undantag noterade är:

• Alternativet Kryptera och spåra e-post lägger till ytterligare 5 krediter för varje inlämning

- Merge-arbetsflödet är 2 poster per jobb, inte per sida.
- Protect debiteras 3 krediter per skyddssida.
- Kostnaden för ett fax per sida är 2 för Västeuropa, Kontinentala USA, Hawaii och Kanada. Alla andra länder anses vara "långdistans" och debiteras mer än 2 krediter per sida. Se tabell över faxlandet i avsnittet med vanliga frågor.

### **Vilka språk stöder DocuShare Go?**

DocuShare Go stöder brasiliansk portugisiska, franska, italienska, tyska, spanska

#### **Mobil begränsning**

När du använder en mobil enhet och batchkörning av filer är vald, måste användaren se till att "Automatiska nedladdningar" är aktiverat i sin mobil.

- Android-system
	- o Öppna webbläsaren
	- o Välj Inställningar
	- o Välj Webbplatsinställningar
	- o Välj Automatiska nedladdningar
	- o Aktivera automatiska nedladdningar fråga först

#### **Molnförvaring kan misslyckas om popup- och omdirigeringsinställningar för en webbläsare är blockerade**

Håll popup- och omdirigeringsinställningarna för webbläsaren alltid aktiverade för att använda Molnförvaring-funktionen i Workflow Central.

#### **Varför får jag inte e-post när jag använder Automation och Outlook?**

Om användaren använder Outlook-e-post som indata, ska man inte använda ett Gmail-ID för att logga in på sitt Outlook-konto. Använd istället det faktiska Outlook-ID:t.

#### **Varför kan man inte se Protect-filer i IOS/IPAD-webbläsare?**

RPD (Rights Protected Document) HTML-utdatafil för Protect Workflow kan inte visas i IOS/IPAD-enheter i någon webbläsare. När användare försöker får de följande meddelande "Av säkerhetsskäl kan den här filen inte öppnas på en iOS-enhet." Använd en bärbar eller stationär dator för att visa dokumentet.

#### Skicka faxlandskoder. Detta arbetsflöde använder 2 krediter x landskodskrediter per sida.

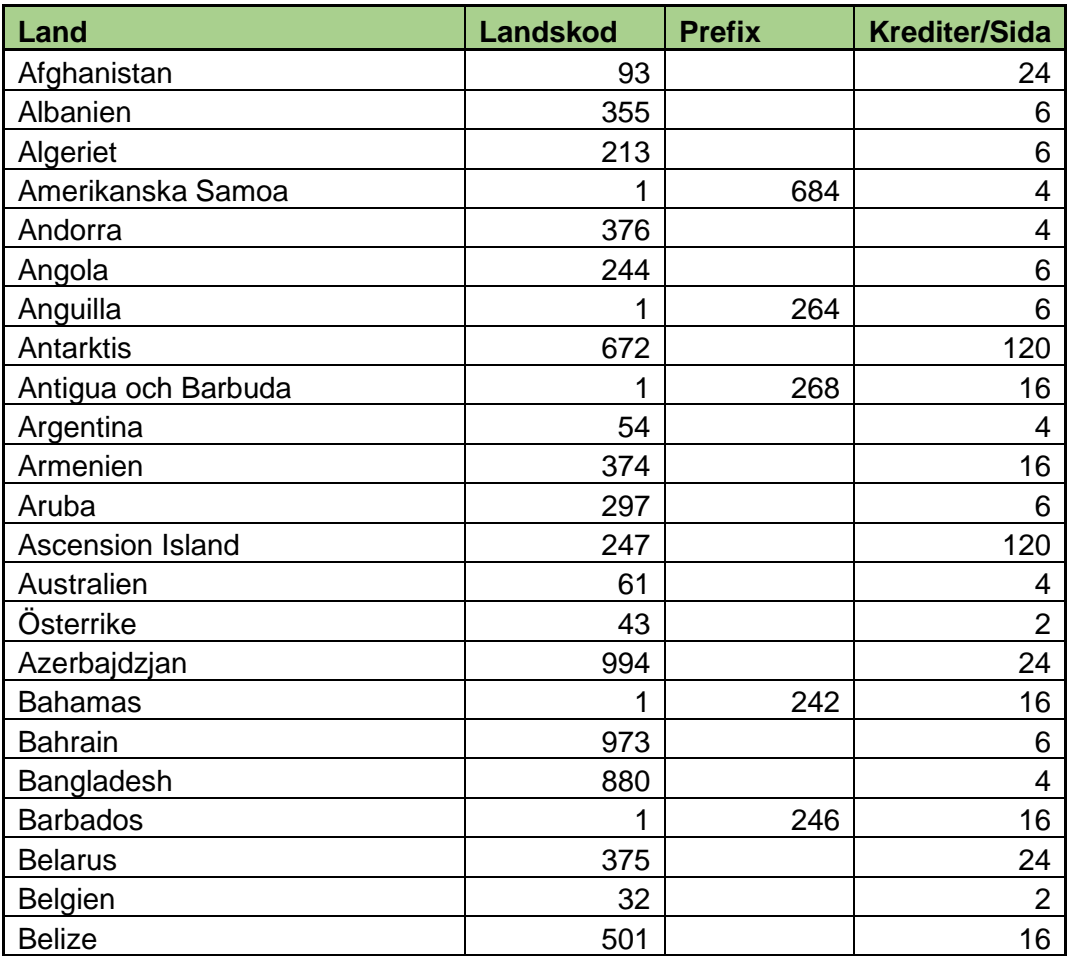

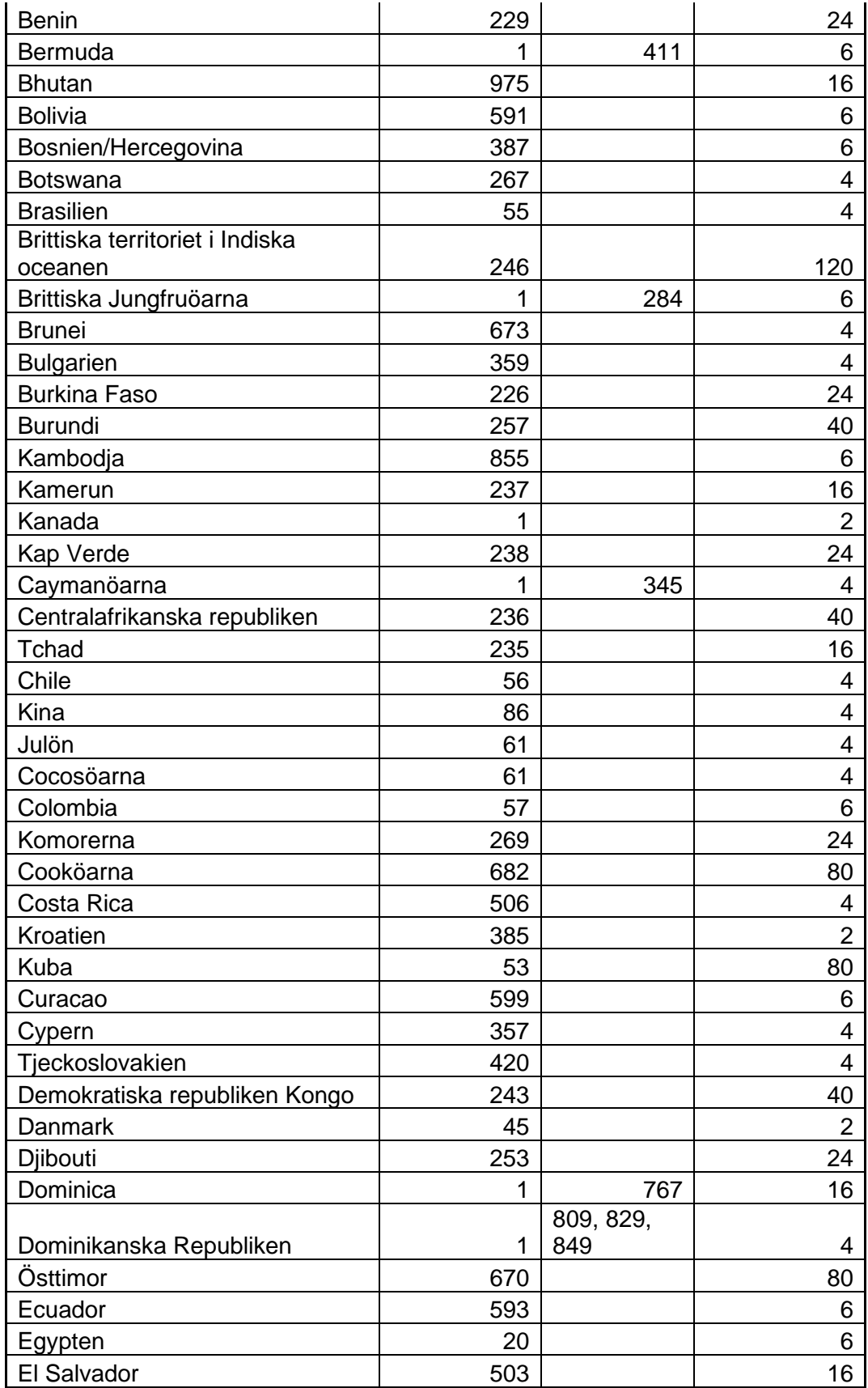

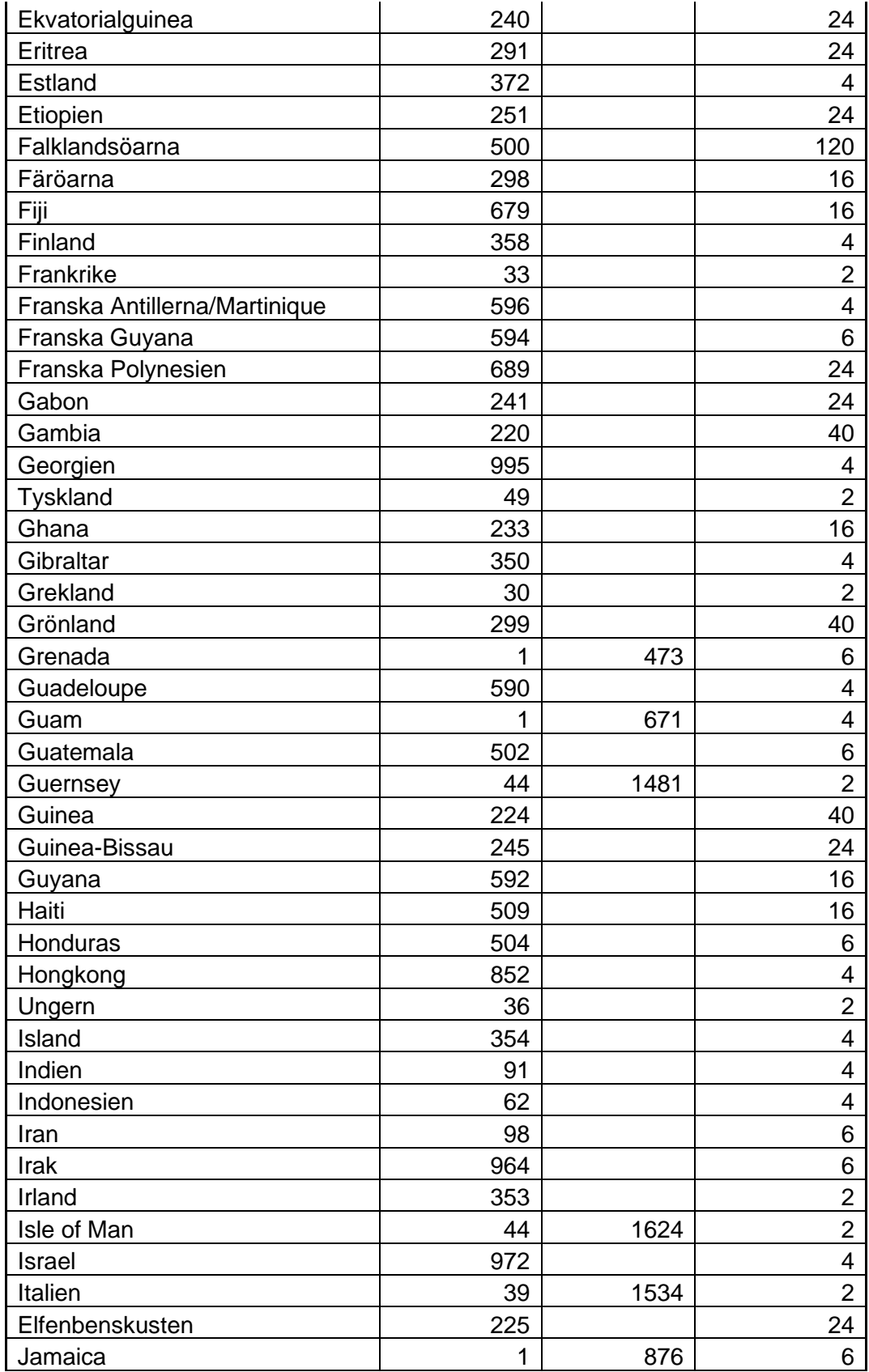

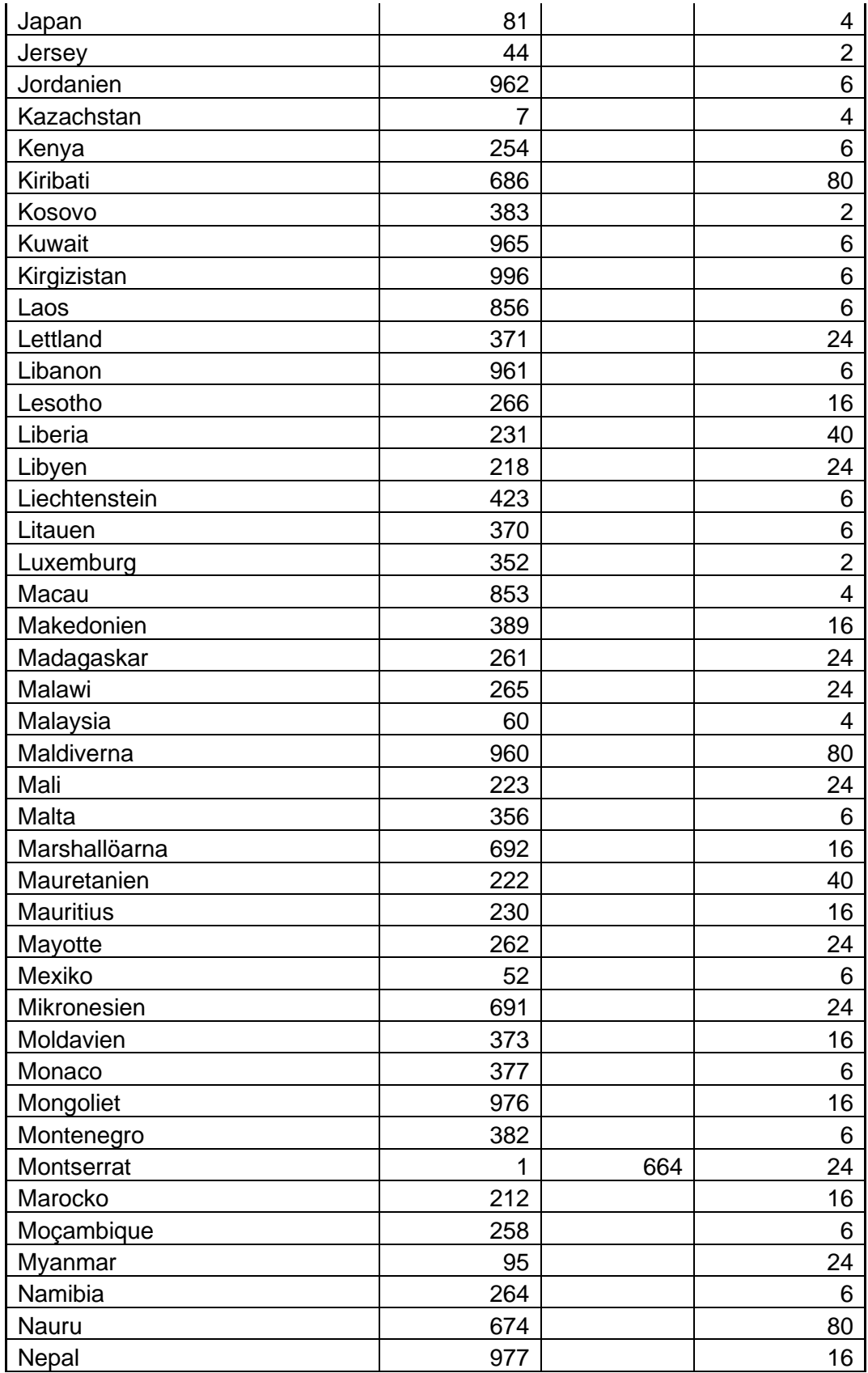

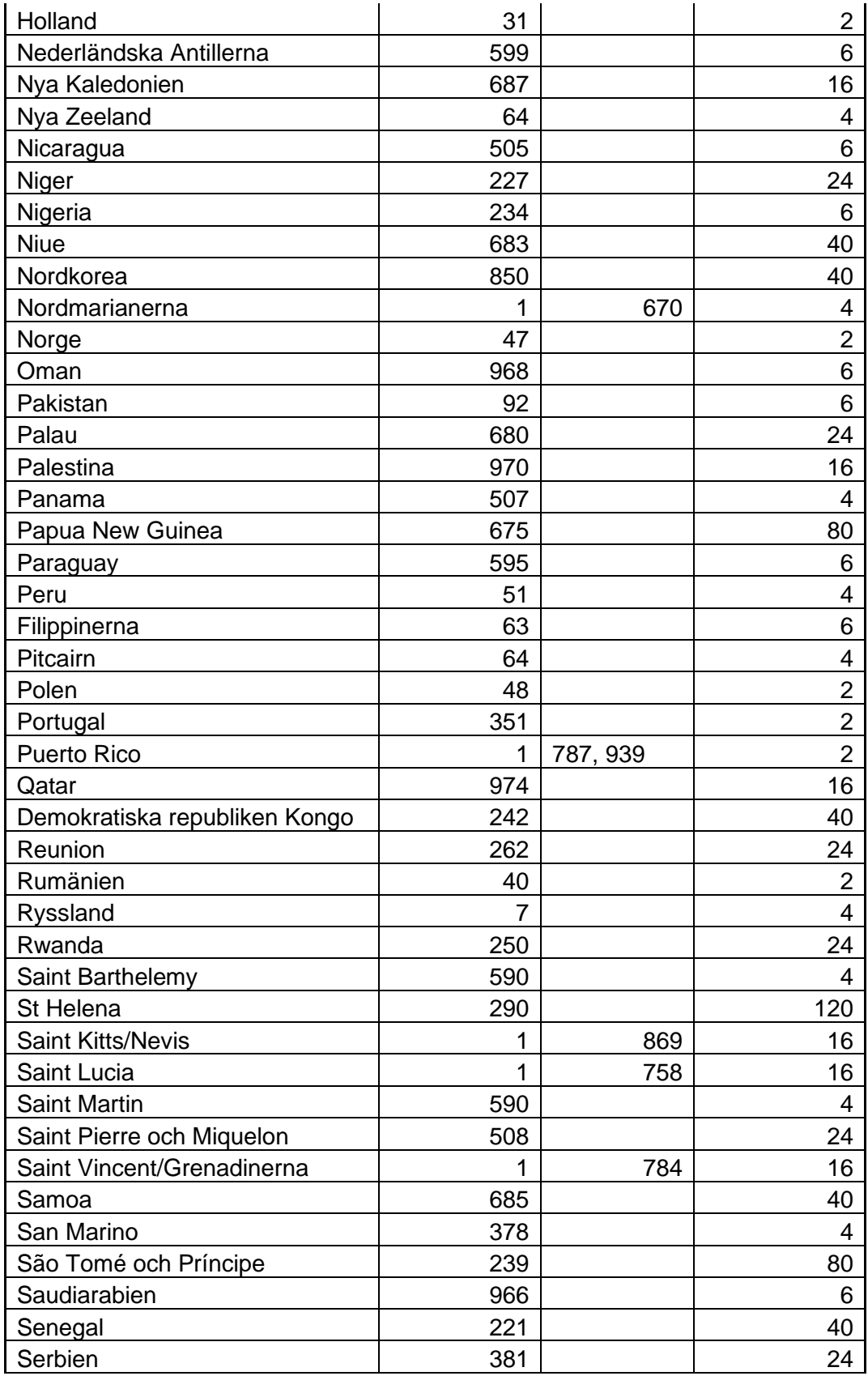

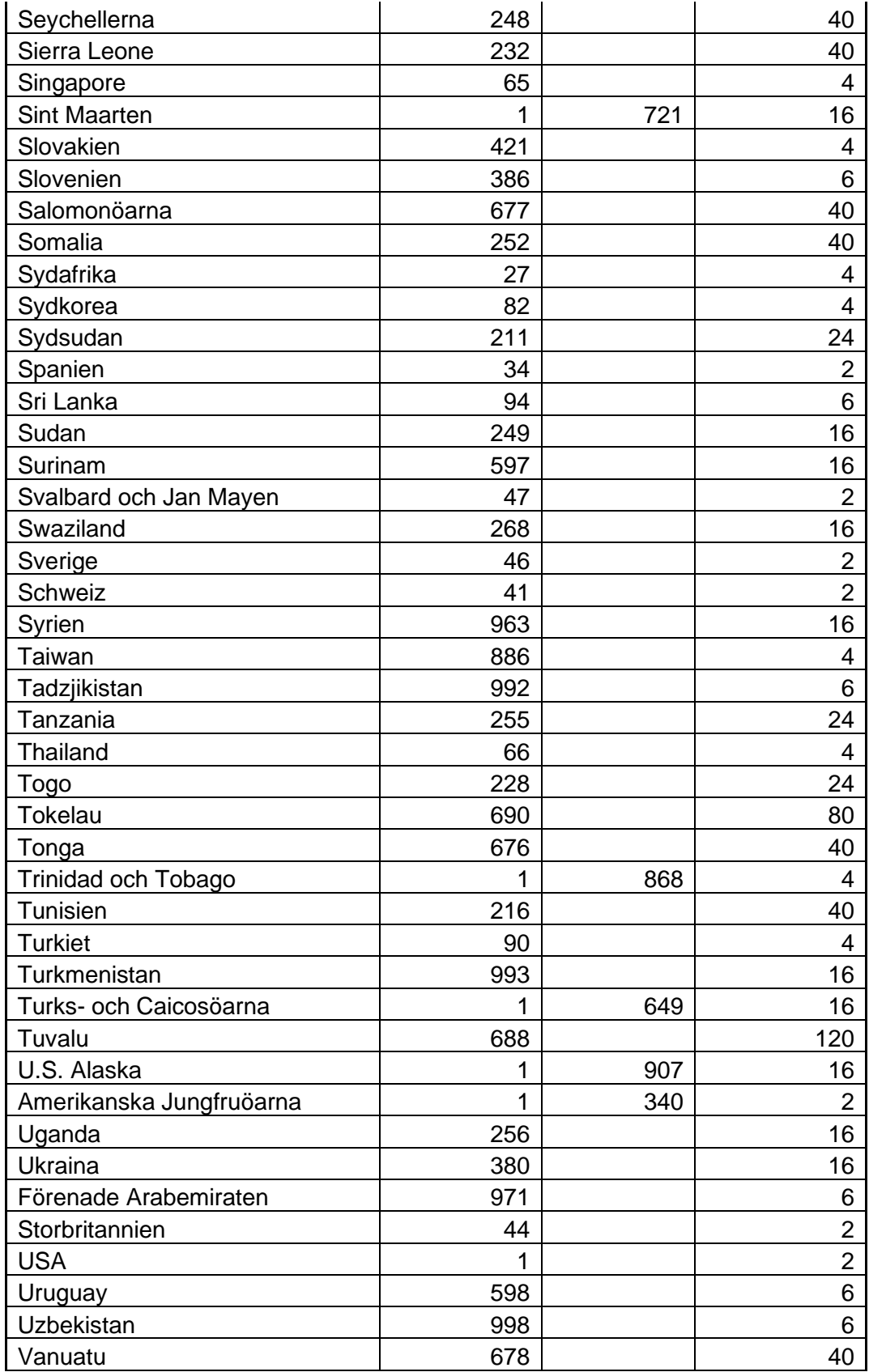

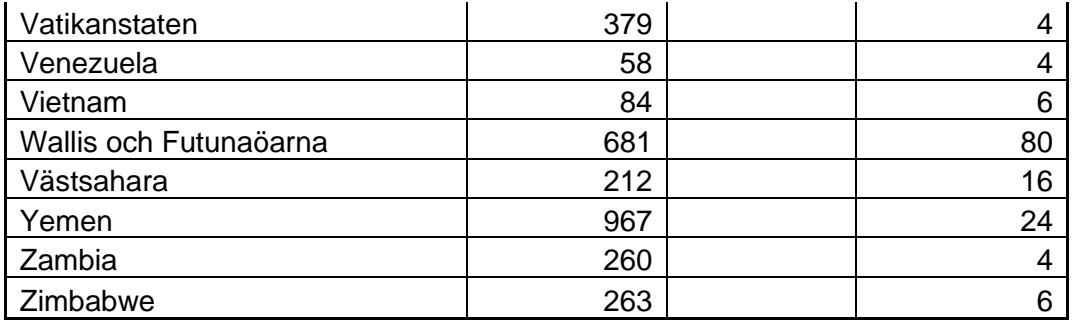